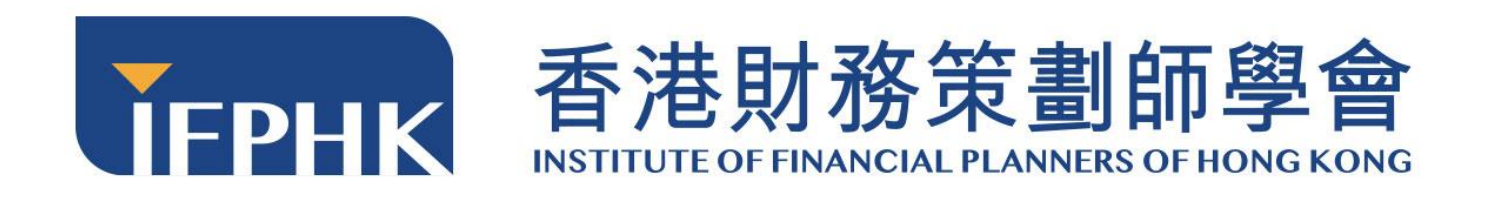

**FPLearning User Manual (Learner)**

**Institute of Financial Planners of Hong Kong**

**[Updated on August 2022]**

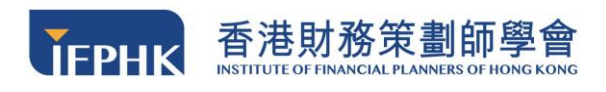

## Table of contents

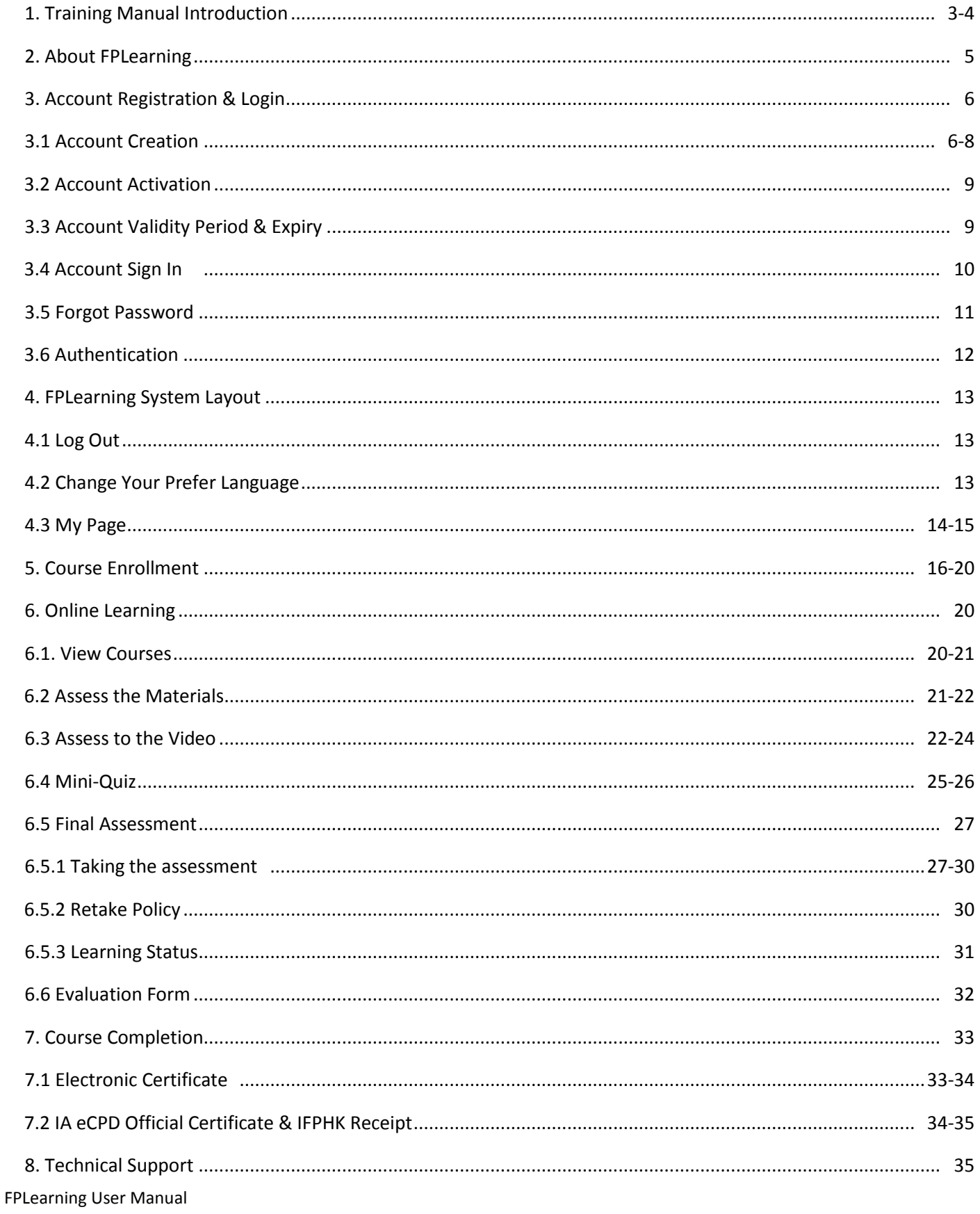

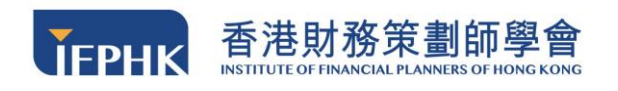

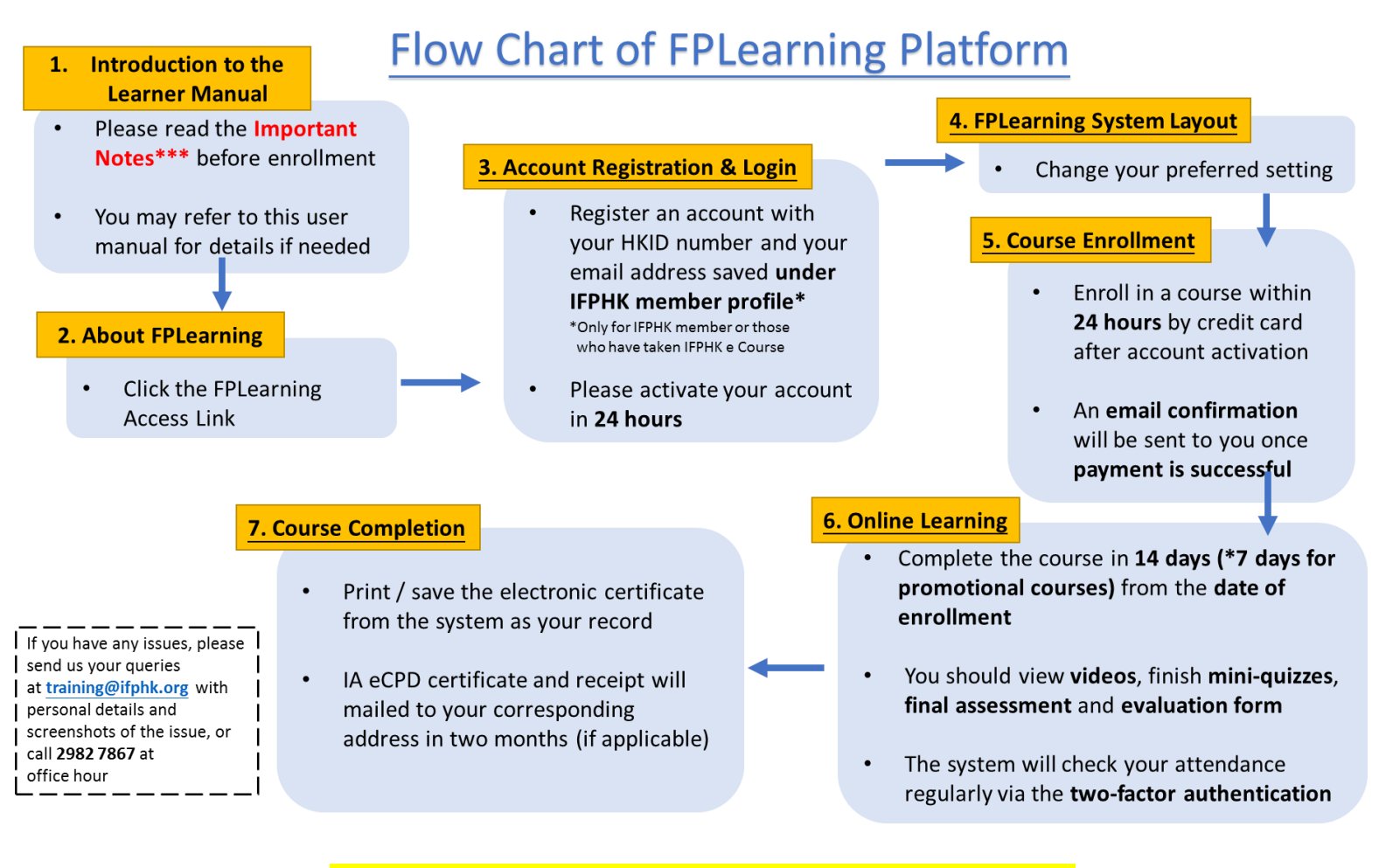

**\*\*\*Important Notes**: <http://bitly.ws/vmY2>

**\*\* Note to IFPHK Members: CE coupons are not applicable in FPLearning platform. Thanks for your attention!**

## **1 Training Manual Introduction**

This user manual contains all essential information for the users to fully use our FPLearning Platform. This manual includes the step-by-step procedures for accessing and using the system. All procedures have provided detailed screen shots and steps to enhance users' understanding of the platform functions.

**Participant are advised to study this manual carefully** 

### **before accessing the FPLearning Platform**

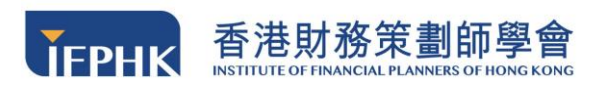

## **1.1 System Requirement**

To help you having an exceptional experience in our FPLearning platform, you are recommended to check whether your device meet with the system requirement:

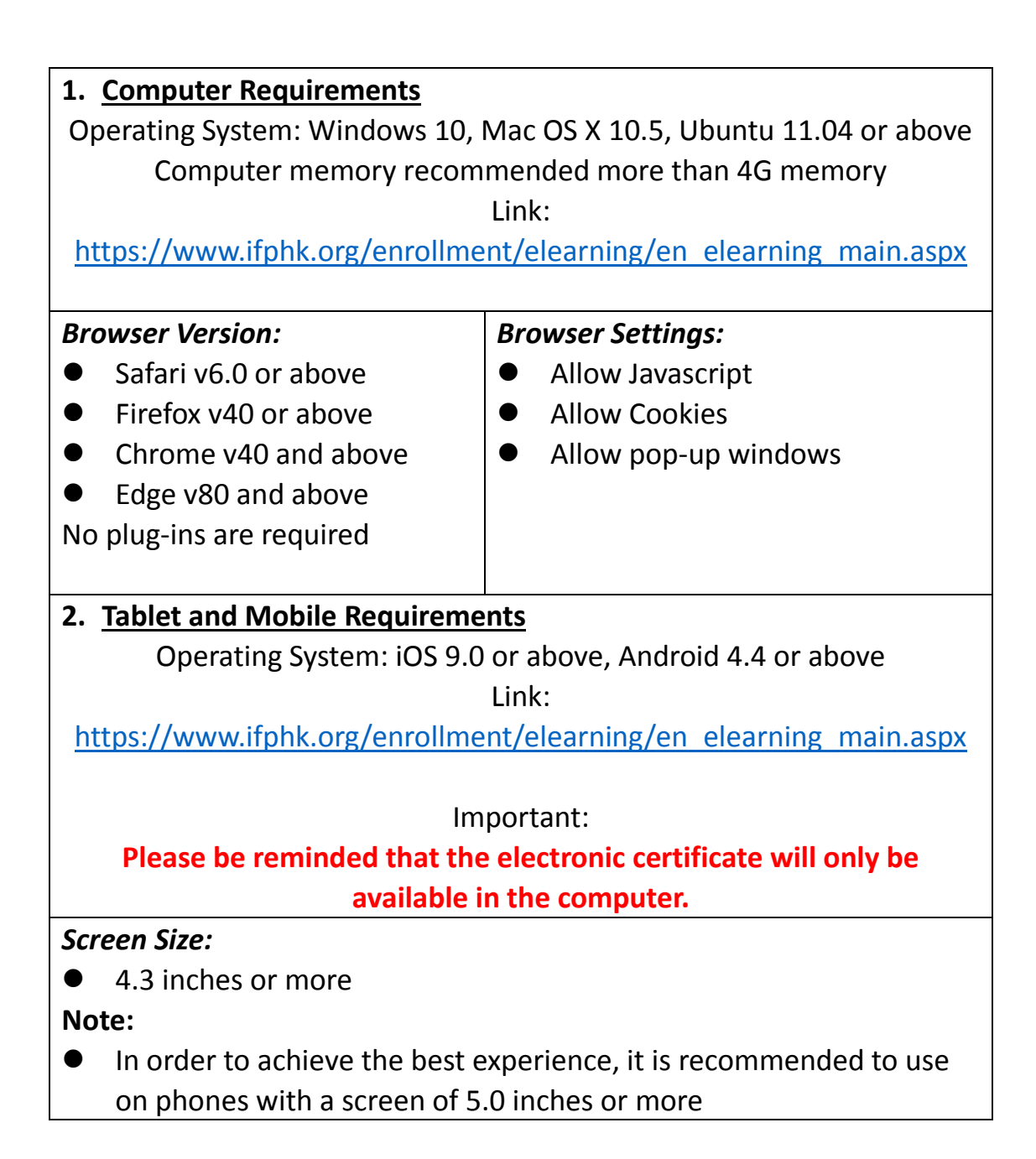

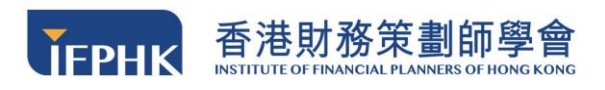

# **2 About FPLearning**

FPLearning provides an online learning solution to IFPHK's training courses. IFPHK members and anyone working in the financial service industry can easily schedule their professional learning and accumulate CPT/eCPD hours. The "FPLearning" platform allows selected video-recorded seminars to be viewed with any smart device anytime, anywhere.

#### **Features:**

- ⚫ A wide array of topics, delivered by professionals and experts, at your fingertips
- ⚫ Pay and watch simultaneously 24/7
- ⚫ Watch anytime at your own pace
- Receive CE/CPT/CPD hours and Certificates right after completion
- ⚫ Tablet Friendly

**Our Website:** 

# [https://www.ifphk.org/enrollment/elearning/en\\_elearning\\_main.aspx](https://www.ifphk.org/enrollment/elearning/en_elearning_main.aspx)

### **Notice:**

#### **The platform is only used for one time assess to e-Courses.**

Below are the quick steps to help you familiar in FPLearning Platform:

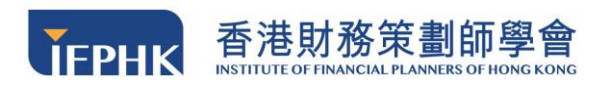

# **3 Account Registration and Login**

### **3.1 Account Creation**

**Step 1:** To access the course, you must create an account by clicking **"Register"** from the website as shown below.

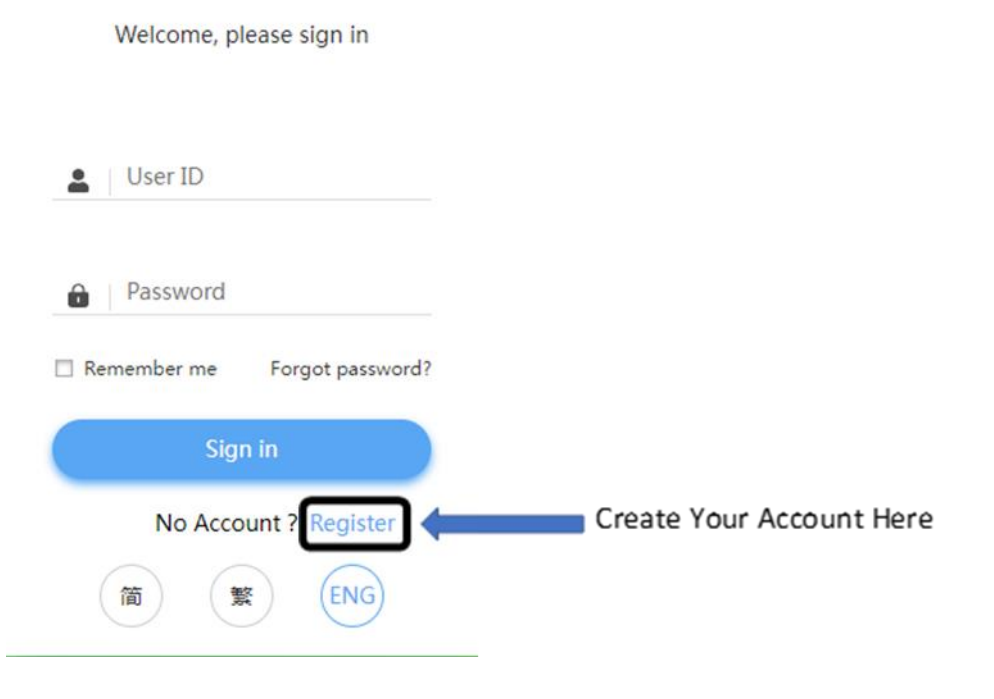

*Figure 1) Register the account*

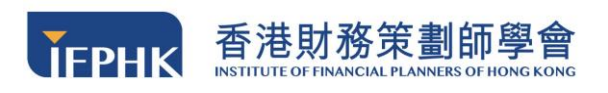

# **Step 2:** Please create an account **only if you intend to take on a course (the account only valid for 14 days after registration)**.

For full catalogue of IFPHK's online courses, please refer to our website below:

[https://www.ifphk.org/enrollment/elearning/en\\_elearning\\_main.aspx](https://www.ifphk.org/enrollment/elearning/en_elearning_main.aspx)

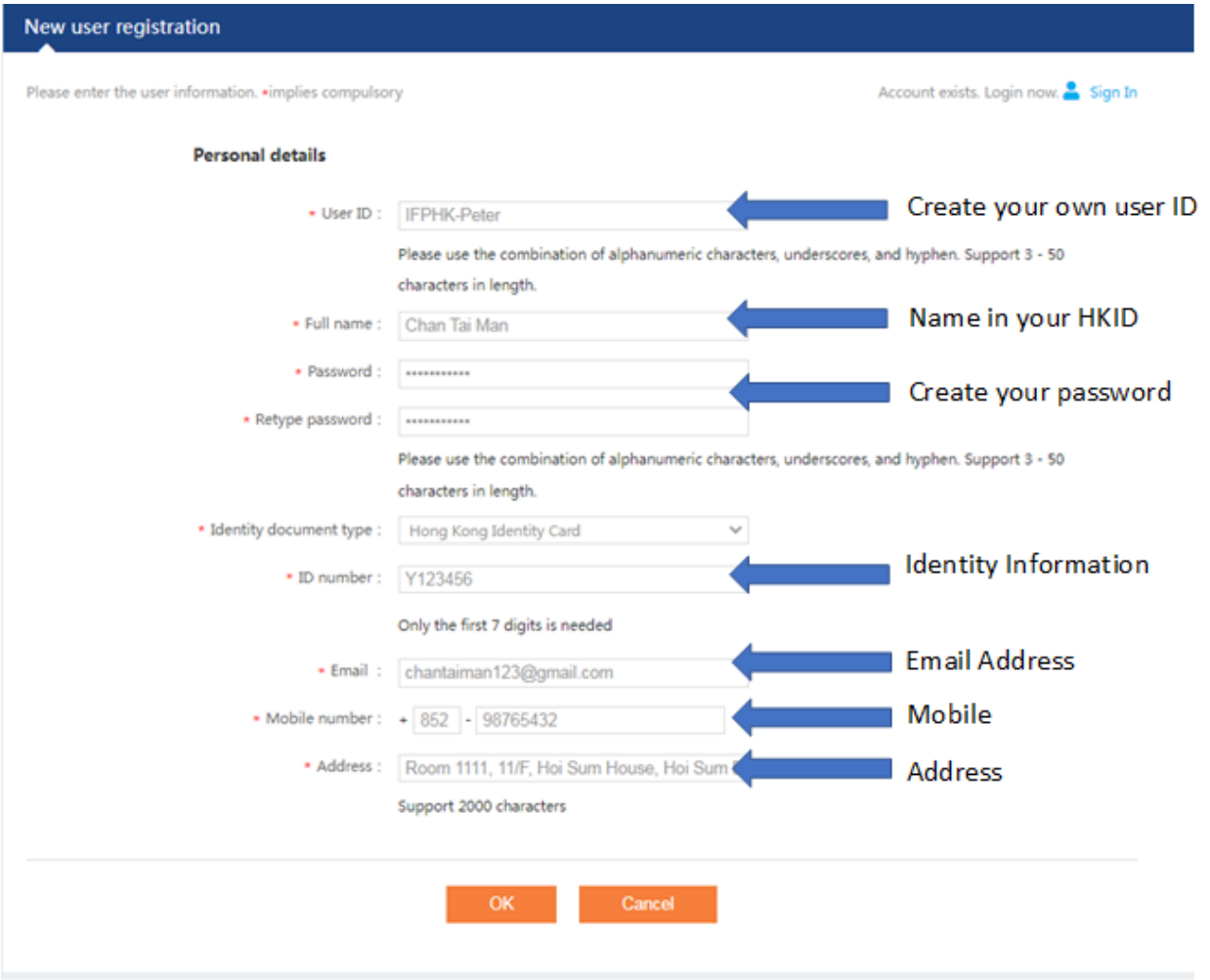

*Figure 2) Account registration – enter your personal details*

You must **activate** the online account **within 24 hours** and make a **course enrollment within 24 hours** after the account activation.

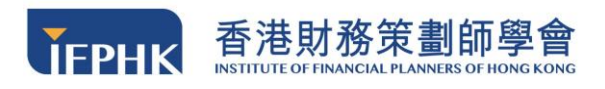

**Step 3:** Upon clicking **"Register "**, please fill in the account registration form as shown in figure 2. Please fill in the corresponding blanks (\* necessary items) and submit the form. Please write the correct address as the official receipt and certificate will be mailed to your corresponding address provided. The page **"Register successfully!"** will be shown in Figure 3 below, and you will get an **activation email** upon completion of the form.

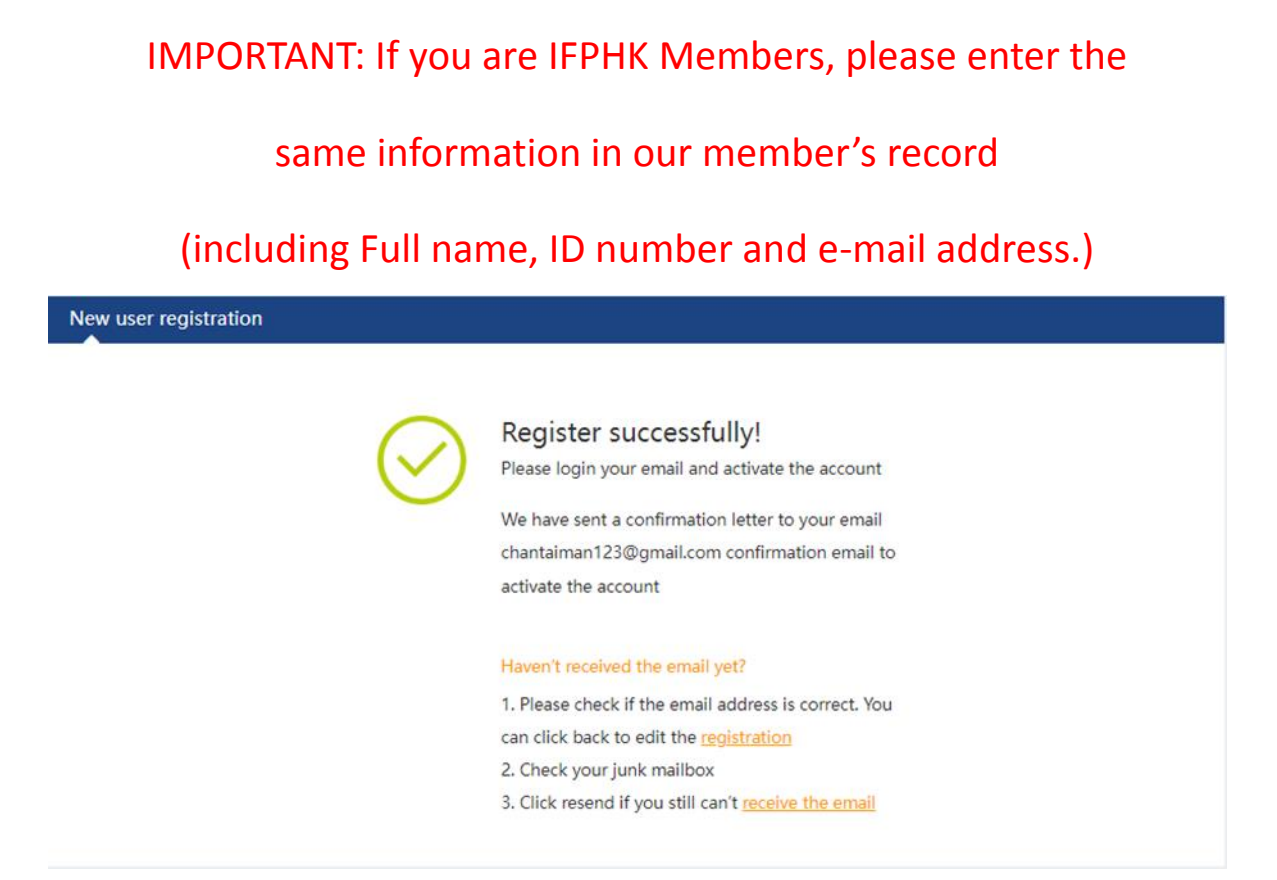

*Figure 3) Page showing that you have successfully registered* 

**Step 4:** If you cannot receive any email, please click **"can't receive the email"** and the system will resend the activation link to your corresponding email address again.

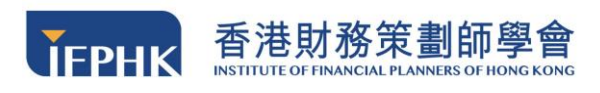

## **3.2 Account Activation**

You will receive a welcome email from the email address <sysadmin [no](mailto:no-reply@ifphk.org)[reply@ifphk.org>](mailto:no-reply@ifphk.org). (Refers to Figure 4) Please click the link to activate your account. **You must activate your account within 24 hours**. Otherwise, the link will expire, and you need to register for an account again.

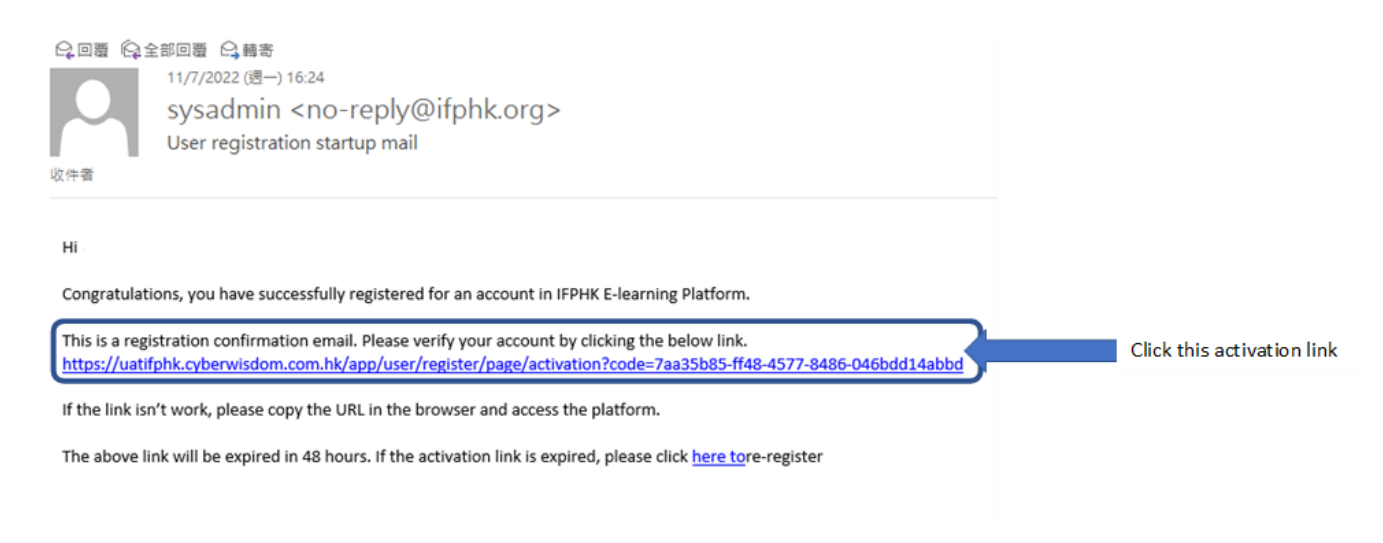

*Figure 4) Registration confirmation email*

## **3.3 Account Validity Period and Expiry**

Once activated, your online account shall remain valid for 14 days. If you enrolled in a new course during the validity period, your account expiry date extends 14 days from the enrollment date of your last enrollment.

Please note that your online account is a one-time access to IFPHK's online courses, it **will be invalid after 14 days**. After that, you are required to create an account again in order to enroll in a new course. If the account is invalid, you will not be able to access the platform and view your record/electronic certificate(s) again.

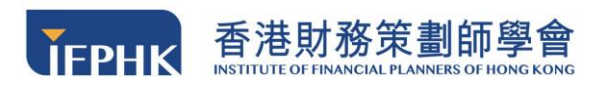

## **3.4 Account Sign In**

You are required to sign in to the FPLearning platform before accessing any of its

features or enrolling e-courses.

(please make sure you activated your account (Section 3.2) before signing in).

**Step 1 :** Go to FPLearning Platform's website

[\(https://www.ifphk.org/enrollment/elearning/en\\_elearning\\_main.aspx\)](https://www.ifphk.org/enrollment/elearning/en_elearning_main.aspx).

**NO OTHER DEVICE should be log into the account concurrently.**

**Step 2:** Enter your User ID and Password

**Step 3:** Click the **"Sign In"** button.

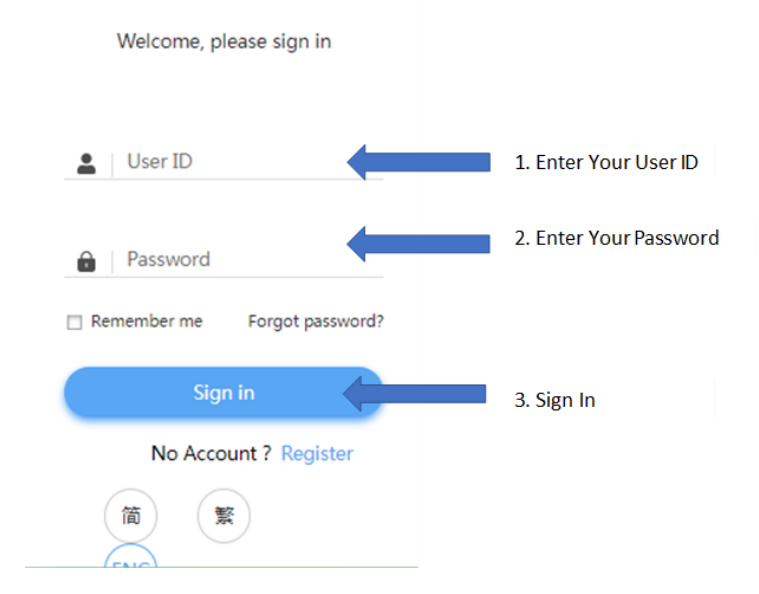

*Figure 5) Sign in with your registered personal details*

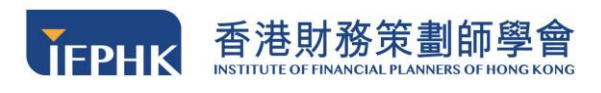

## **3.5 Forgot Password**

If you have forgotten your account password, please click **"Forgot password?"** on the sign-in page. Enter your **User ID and registered email of your account,** and then click "OK" . The system will automatically send you a **password reset link** to your email address.

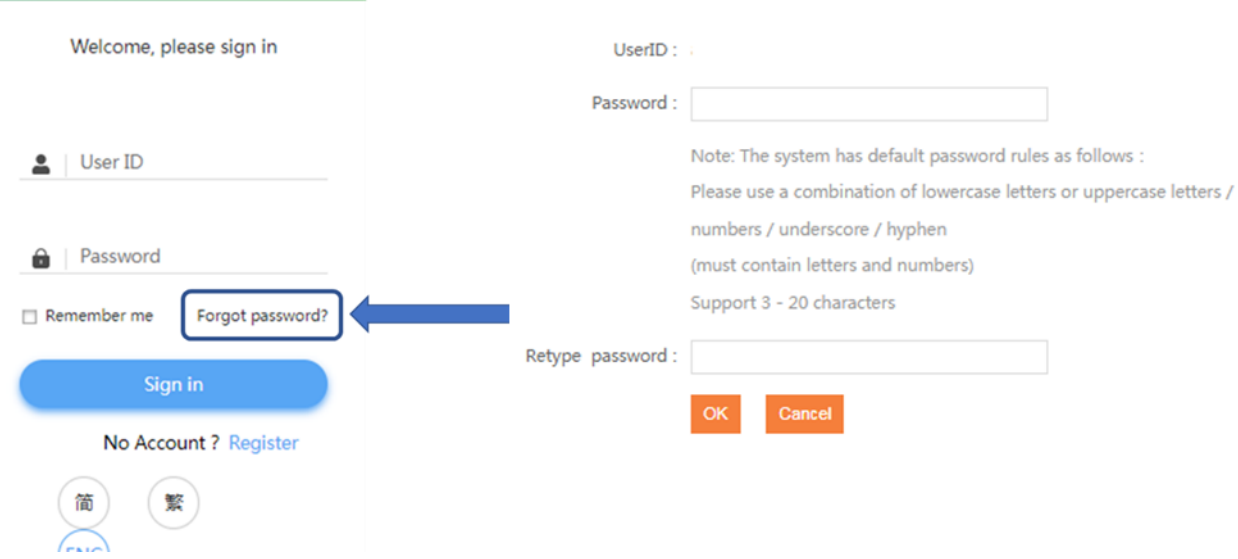

*Figure 6) Procedures of resetting password*

You should receive the password reset link if you enter the correct user ID and account registered email.

If your email address is not registered before, or it is an invalid account or you enter a wrong user ID, **"Account does not exist or email address unmatched"** message will pop up. Please either check your email address again or register for a new account again on the login page in case your account is invalid.

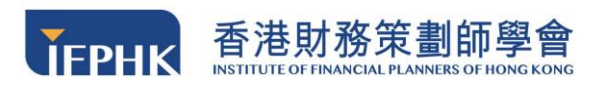

## **3.6 Authentication**

Every time you access FPLearning, you are required to enterin a one-time verification **passcode** to verify your identity. You will receive the one-time passcode by email by clicking **"Send"** to receive an email message. You will receive a one-time verification code.

You should enter the passcode within 5 minutes. If you cannot receive this email (both inbox and junk box), you can click **"Resend"** to obtain the code again.

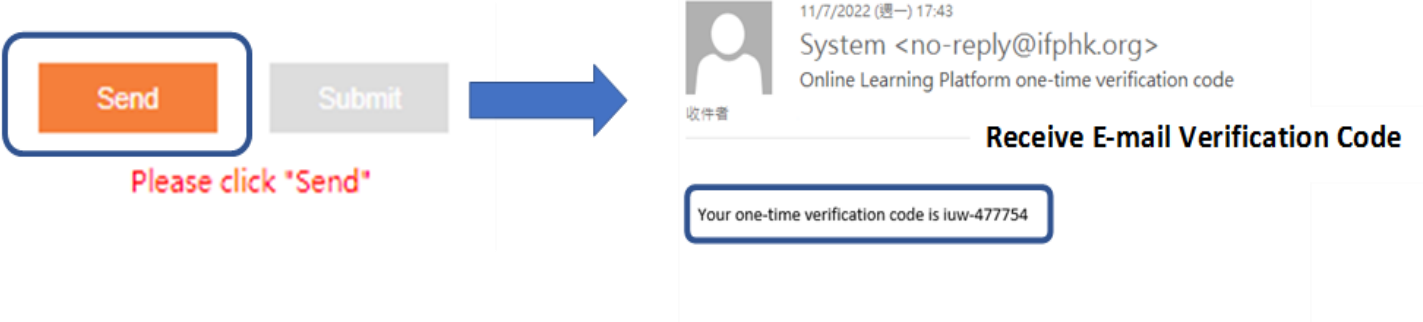

*Figure 7) Procedures of resetting password*

You should type your verification code here:

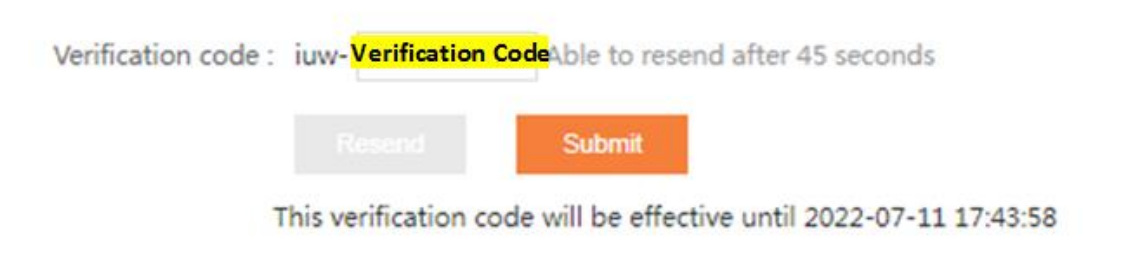

*Figure 8) Enter your verification code in the box*

(Your account will be **frozen** if you enter the wrong verification code **6 times**. In that

case, please email to [training@ifphk.org](mailto:training@ifphk.org) with your name, email address and user

name, or contact 2982 7867 during office hour for assistance.)

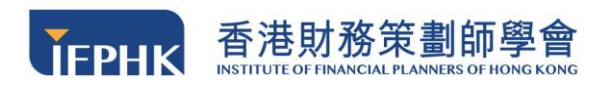

# **4 FPLearning System Layout**

### **4.1 Sign Out**

When you would like to log out from the platform, please click the icon on the right-hand corner, and a message will be prompted asking **"Are you sure you want to sign out?". Click OK** and you will be directed to the login page, indicating that your account is successfully signed out.

(Please remember to sign out if you are using a public computer.)

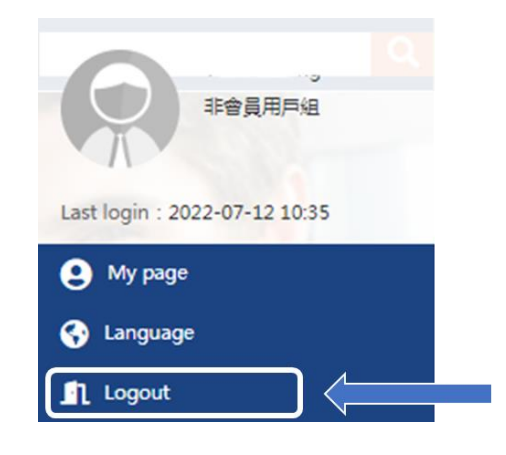

*Figure 9) Log out button*

## **4.2 Change your prefer language**

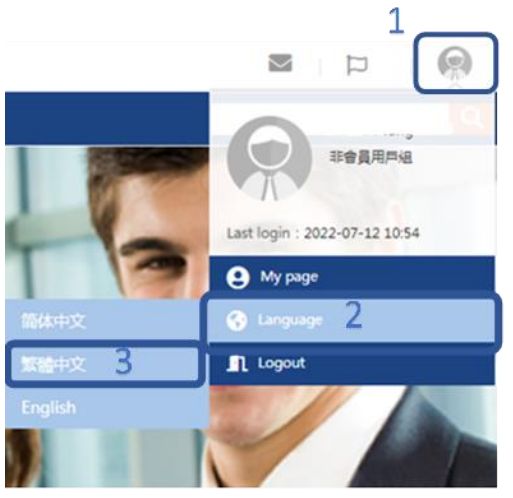

then click **language**, and choose your **preferred language** in the system.

You can click the top right-hand corner button,

*Figure 10) Select your preferred language*

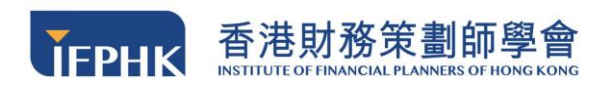

## **4.3 My Page**

Once the login process has been completed, you will be able to see the **Homepage** below:

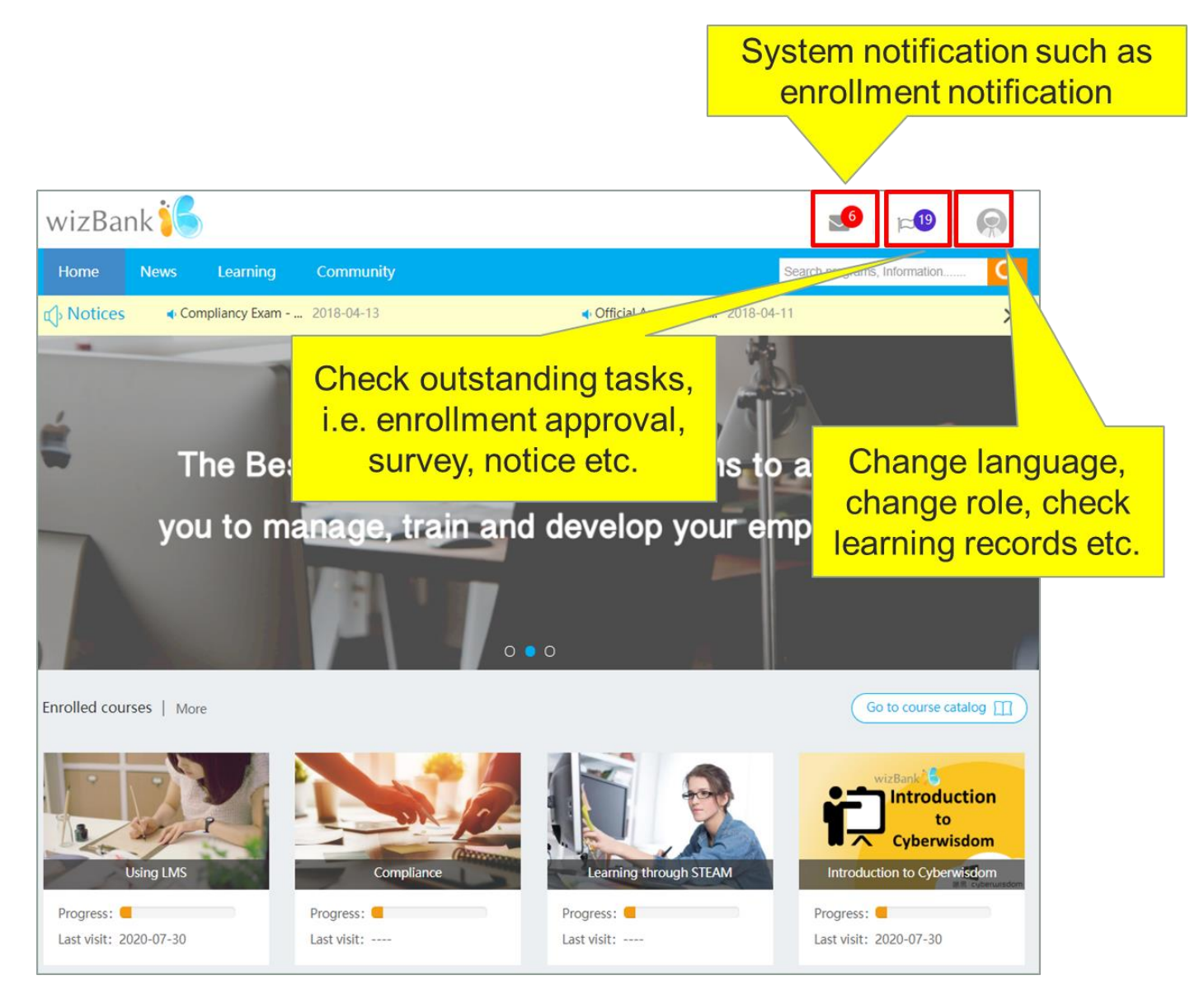

*Figure 11) Screenshot of homepage*

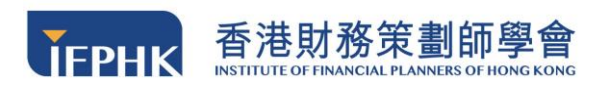

## **My Page Column**

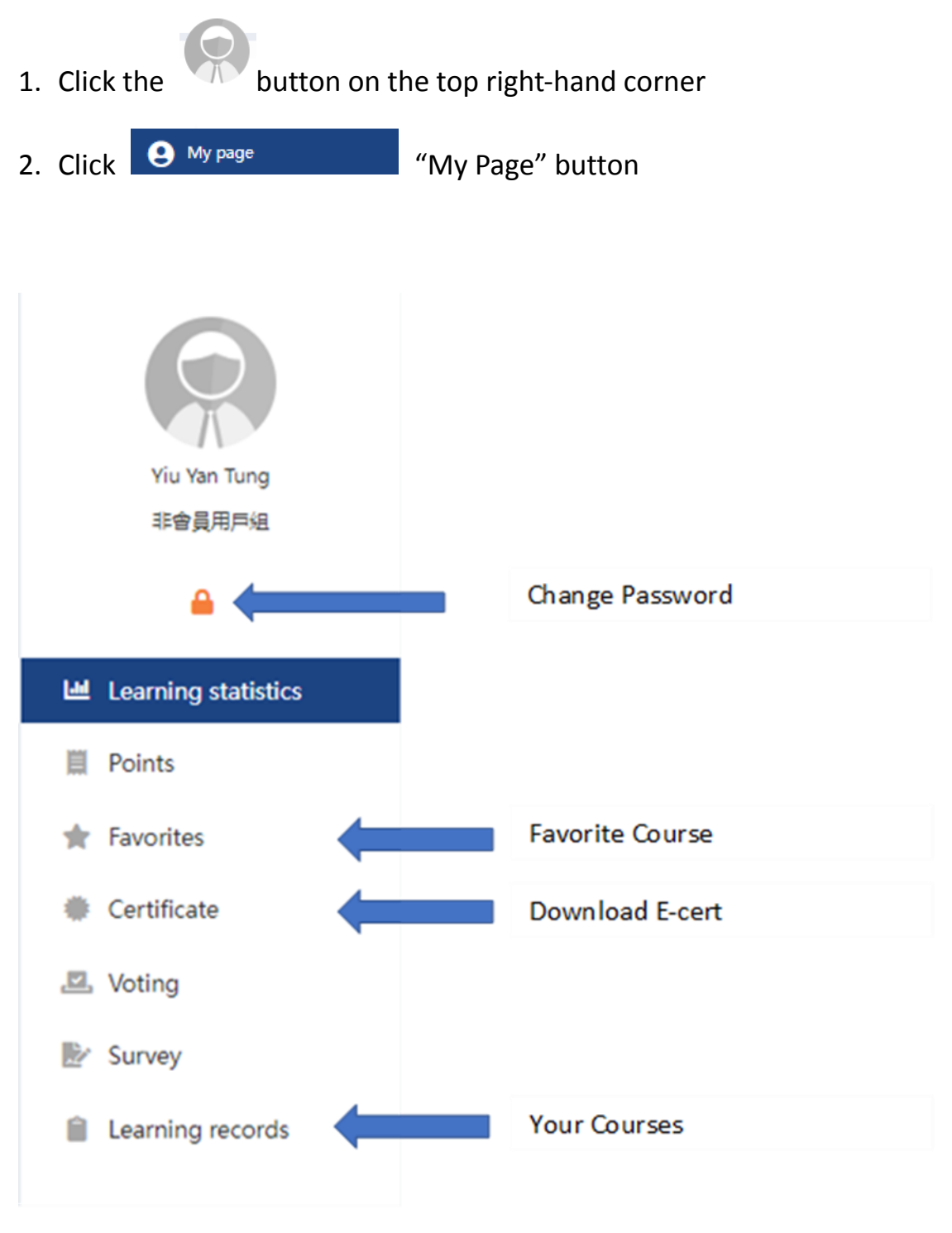

*Figure 12) Column of my page*

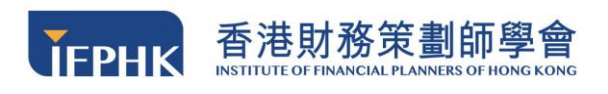

## **5 Course enrollment**

The available course is shown in the "Learning Button → Course Catalog ", which

provides you with a list of courses available for enrolment.

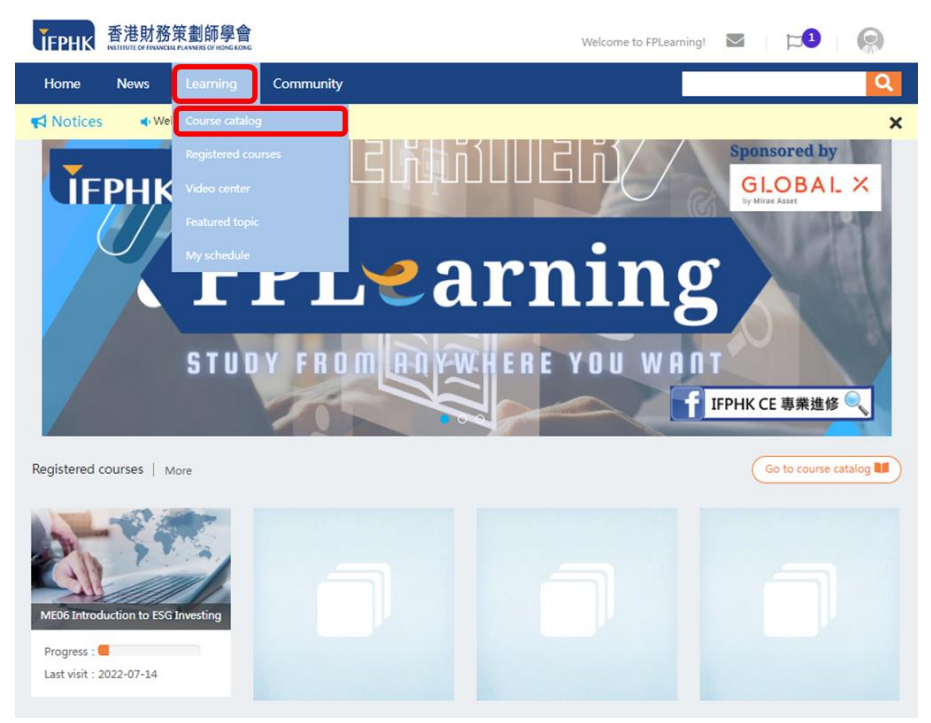

*Figure 13) List of our available courses*

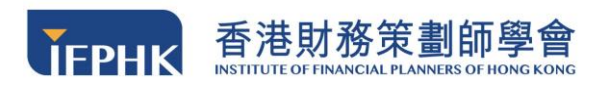

*You can enroll the course by the following steps:* 

#### **Step1:**

The page will display all the available courses in the form of a table. With the

description of the course code, name and price.

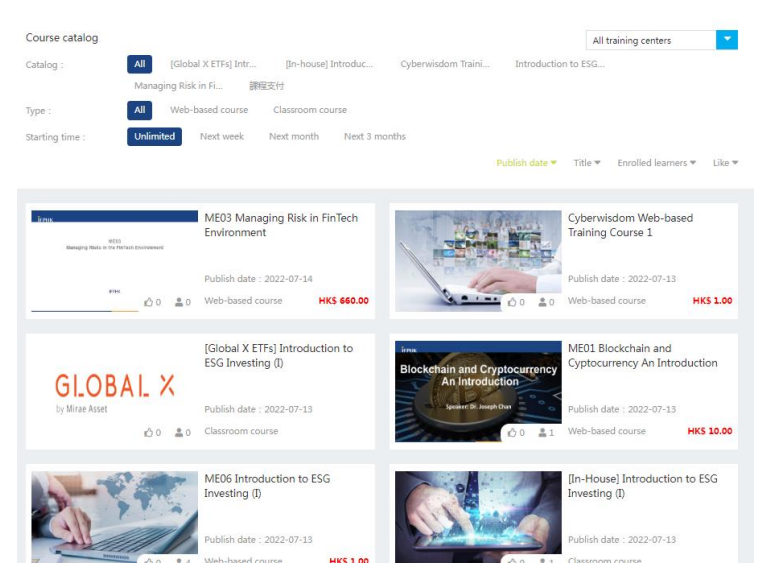

*Figure 14) Available Courses*

**Step 2:** Click on the course that you would like to enroll, and then click **"Buy Now"**

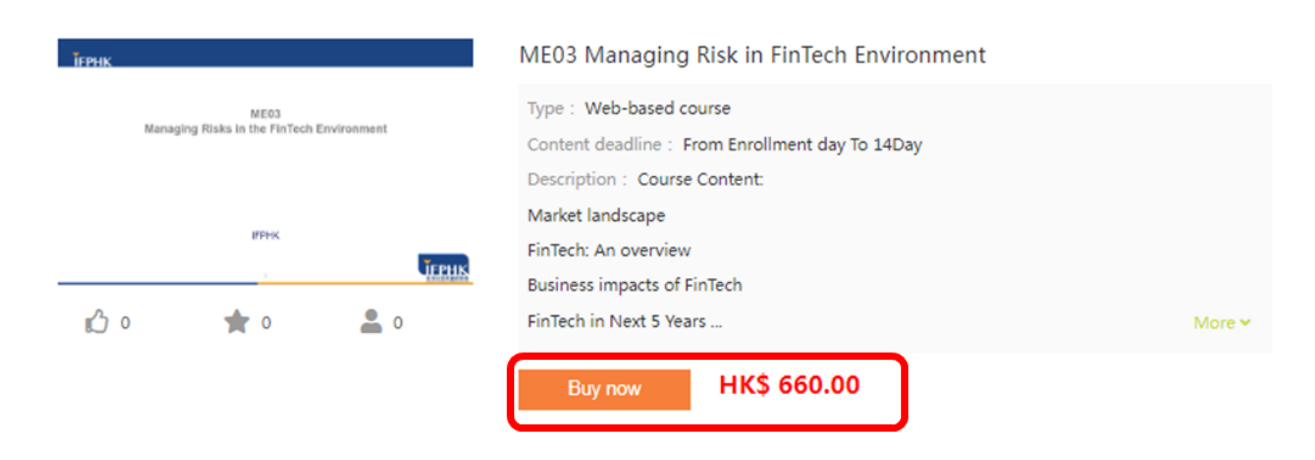

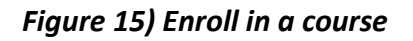

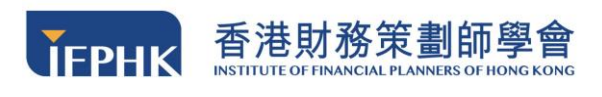

**Step 3:** Go to the **Order Confirmation Page** and check if the **course name, and** 

**payment amount** are correct. Please click **"Credit Card Payment"** then click **"Enter** 

#### **Payment"**

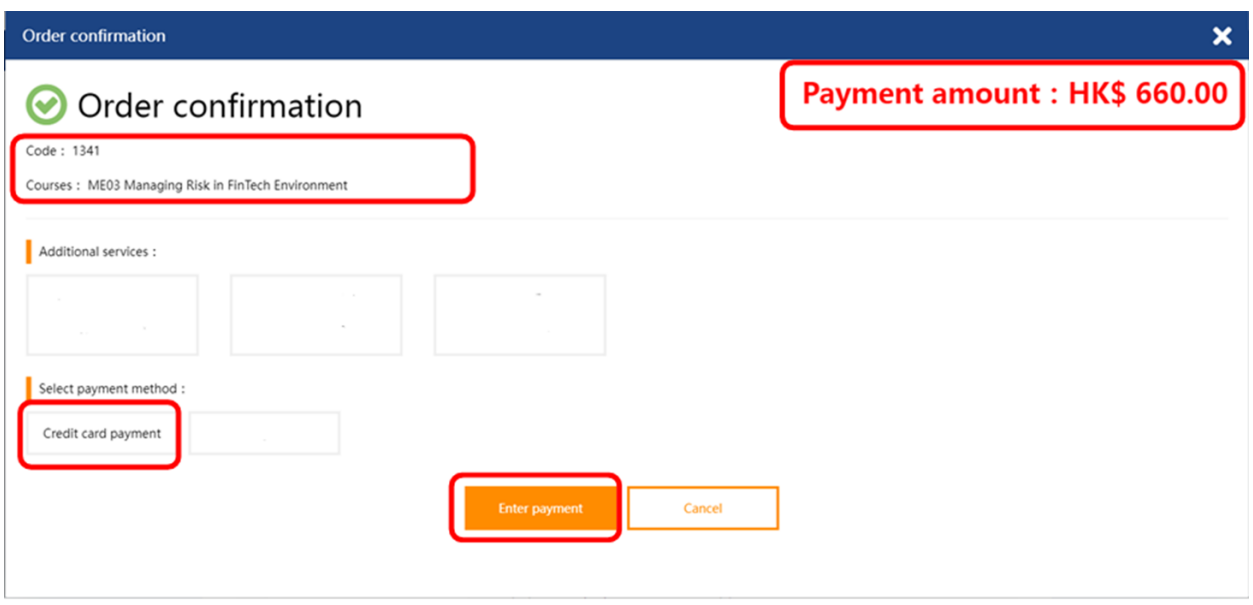

*Figure 16) Order confirmation page*

**Step 4**: You will be directed to the **credit card payment page**. Please enter your

**credit card information** here and click **"Pay"**.

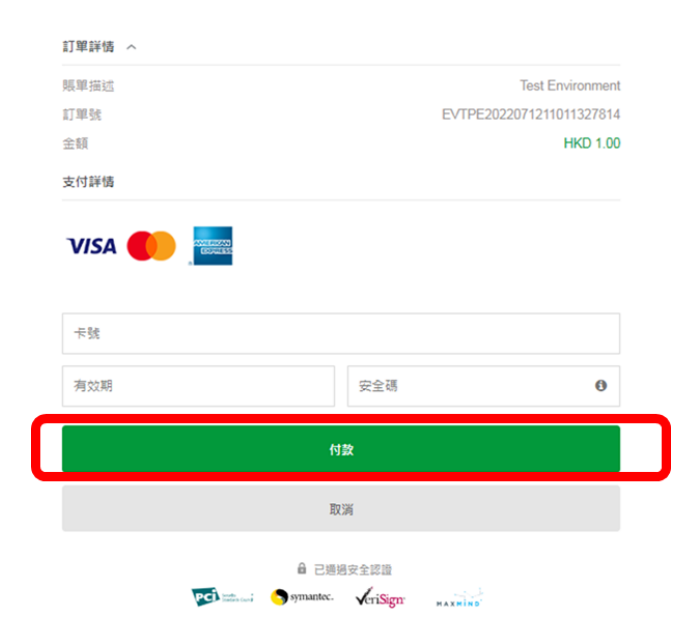

*Figure 17) Credit card payment page*

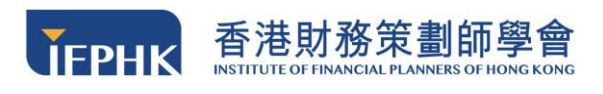

**Step 5:** If your course is successfully enrolled, **"Payment Successful!"** message will be pumped as in Figure 17 below, then click **"Start Learning"** to proceed to online learning.

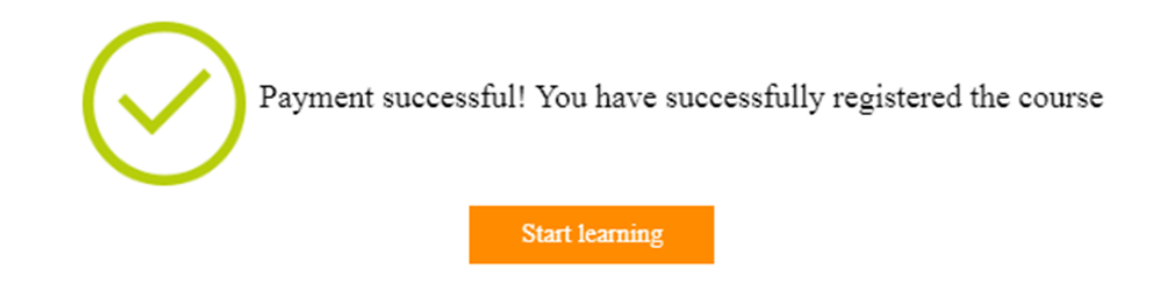

*Figure 18) Page showing that payment is successful*

**Step 6:** Upon completion of payment process, you will receive a **confirmation email** from sysadmin<no-reply@ifphk.org >

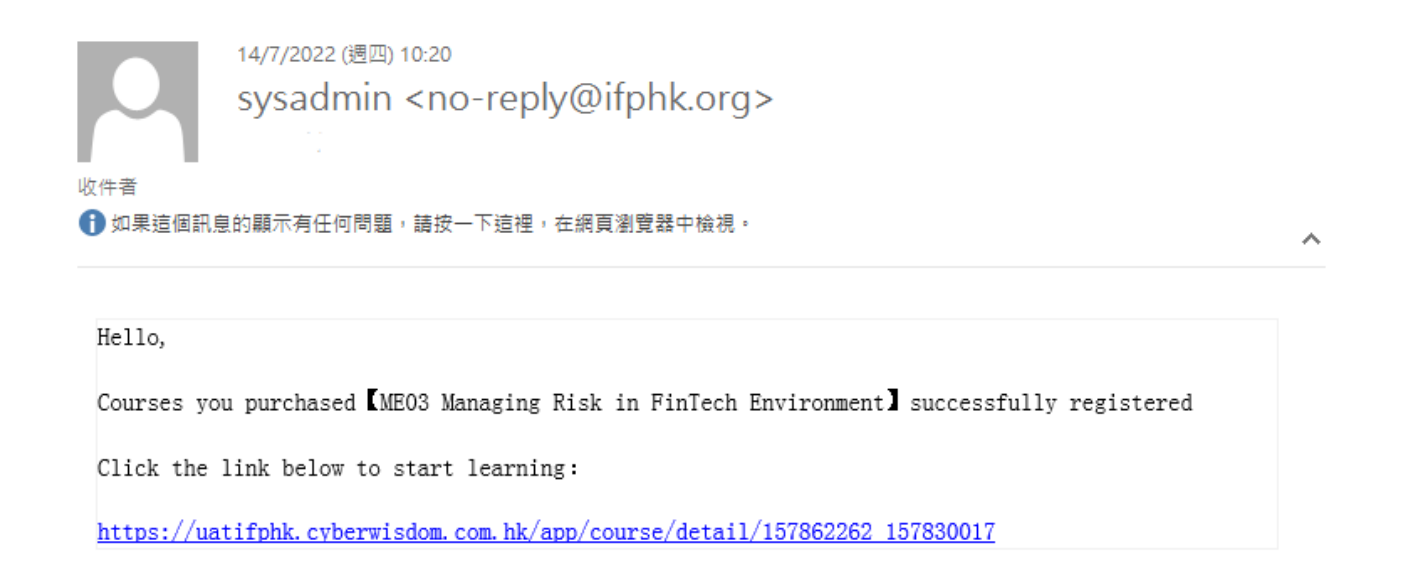

*Figure 19) Order confirmation email*

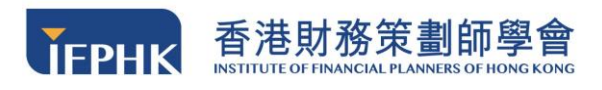

#### **IMPORTANT NOTES:**

Please note that an account is only valid for **14 days**. Your learning progress will be **PERMANENTLY DELETED** after your account become invalid.

Please **keep your e-certificate (PDF) and learning records** for your own use upon completion of the course. You will not be able to access your account and the corresponding records afterwards.

## **6 Online Learning**

### **6.1 View Courses**

**Step 1:** After logging into the FPLearning Platform, click **"Learning** → **Registered Courses"** to get an overview of all courses you have enrolled in.

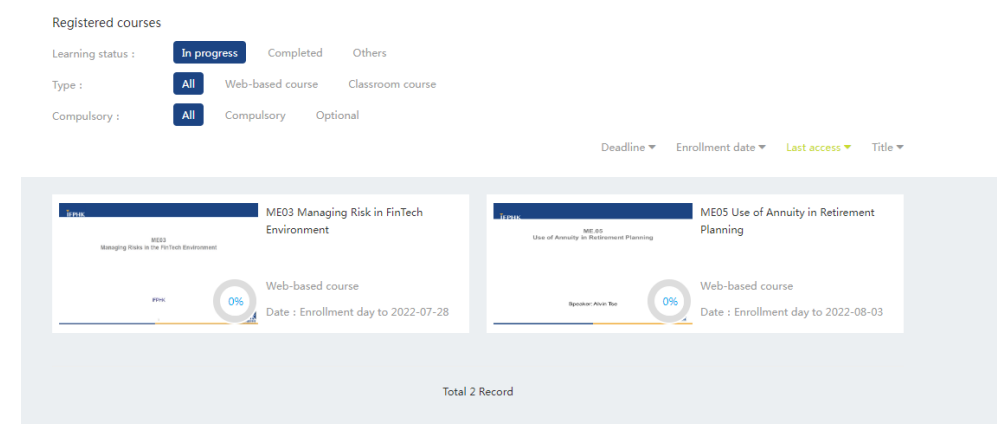

*Figure 20) Enrolled course list*

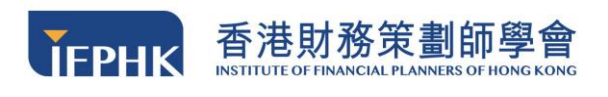

**Step 2:** Launch a course by **clicking on the course title**. You will be direct to the

course module page with a list of all course materials, videos, and the learning

status.

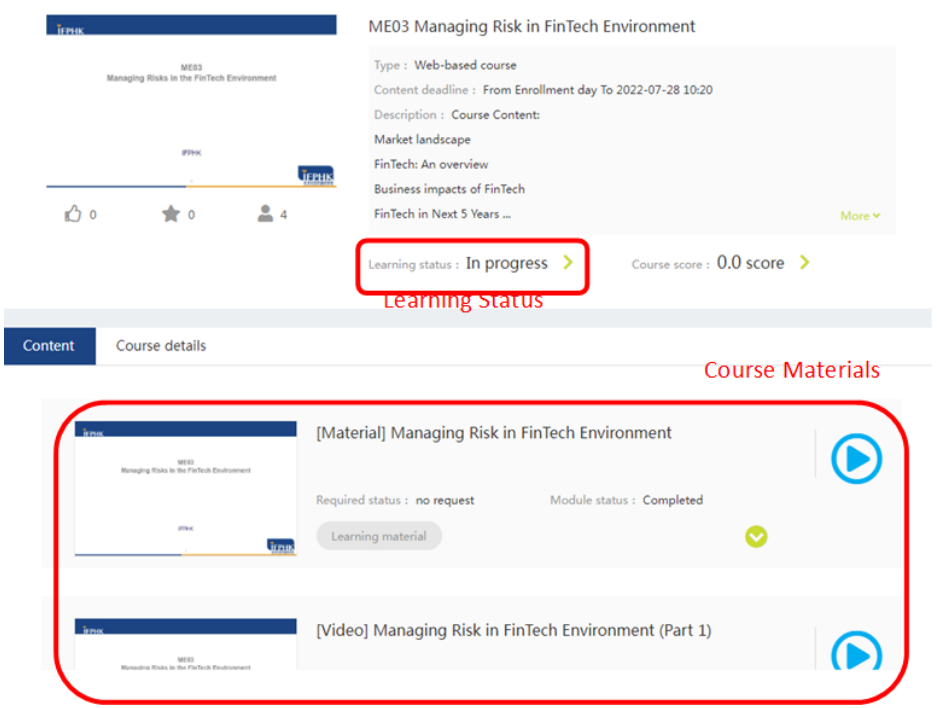

*Figure 21) Course page with materials, video and showing learning status of each item*

## **6.2 Access to the Course Materials**

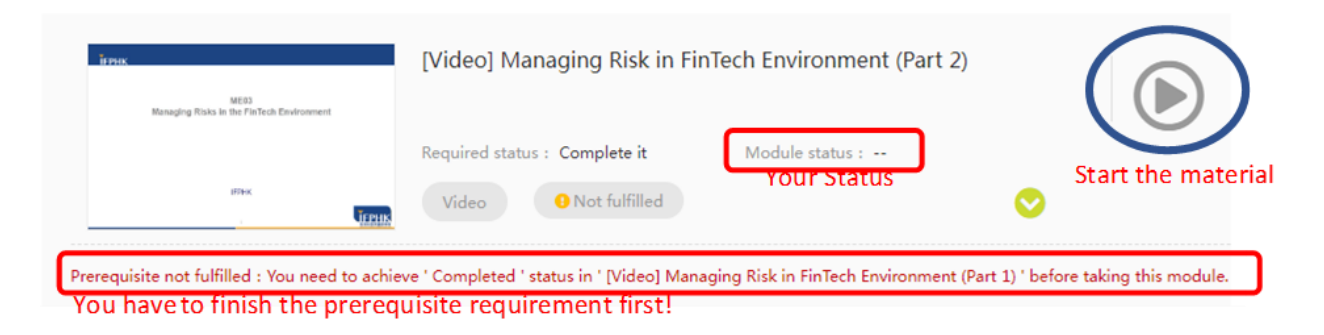

*Figure 22) Access to the materials*

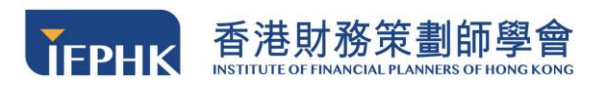

#### **Module Status Meaning:**

**Fulfilled:** You have finished the module and fulfilled the requirement **Not Fulfilled:** You have opened the module but haven't completed the requirement (i.e. not enough watching period/ didn't pass the quiz/ idle for a long period etc.) **Viewed:** You have viewed the materials / video **Passed:** You passed the assessment **Completed:** You completed the module **Submitted:** You submitted the module **Prerequisite not fulfilled:** You have to finish the previous module first **Failed:** You failed the quiz

### **6.3 Access to Course Video**

**Step 1:** To access a video, please enter your **login password** to verify your identity.

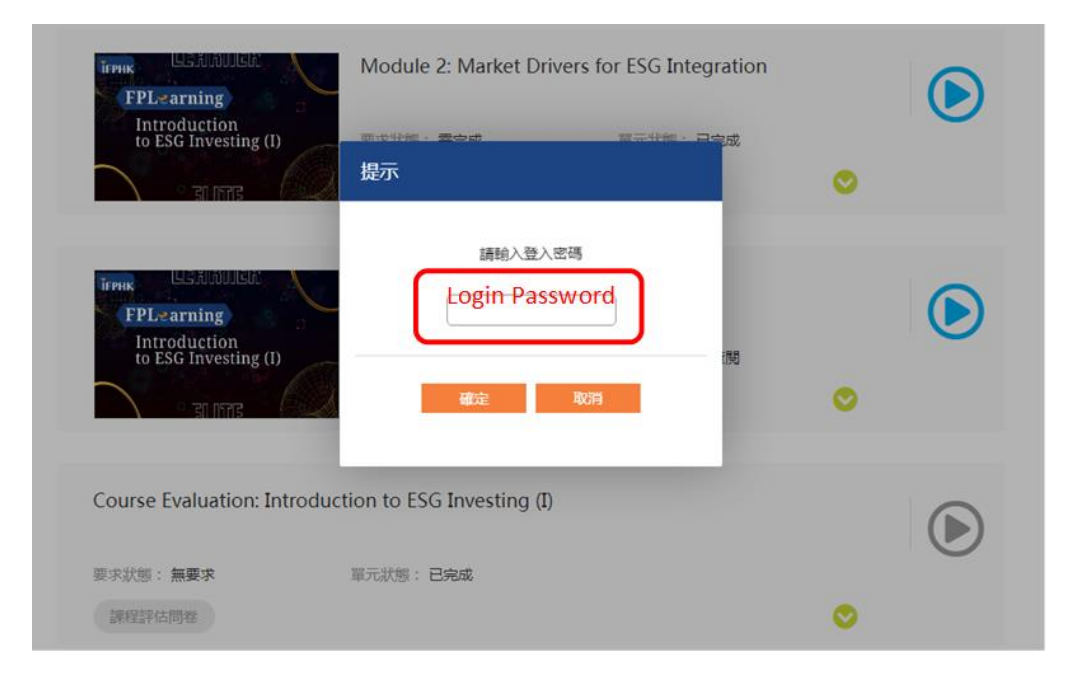

*Figure 23) Enter your login password in the box*

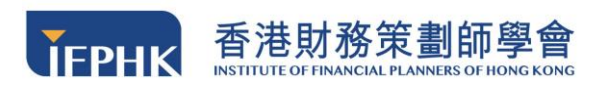

**Step 2:** You will be redirected to a video page. Please click the **top right-hand** 

**corner biggest screen button** ( $\Box$ ) first and start the video.

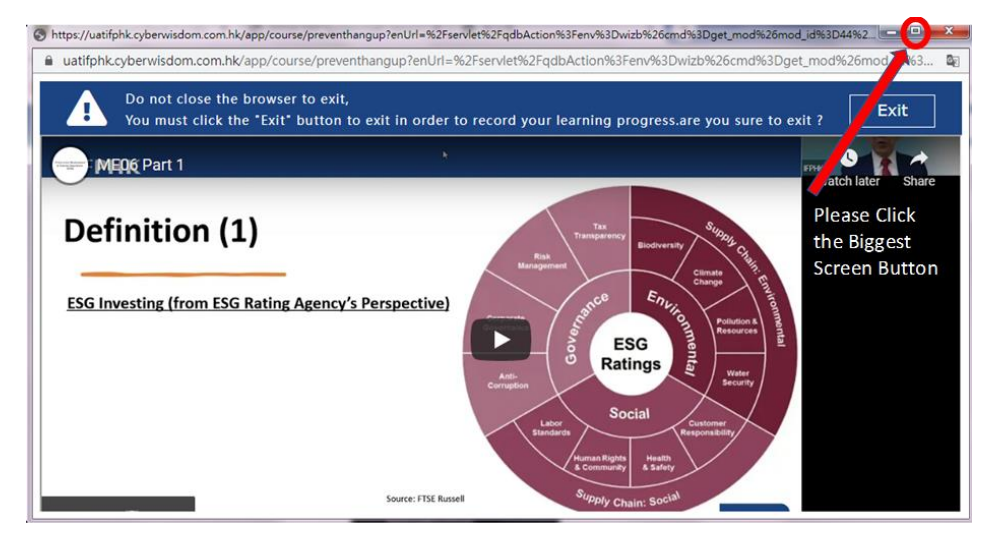

*Figure 24) Click the biggest screen button*

**Step 3:** The system will check from time to time whether you are still active in the courses**, and a message box will be pumped out at irregular time intervals**. Please **enter your login password** immediately to show that you are active.

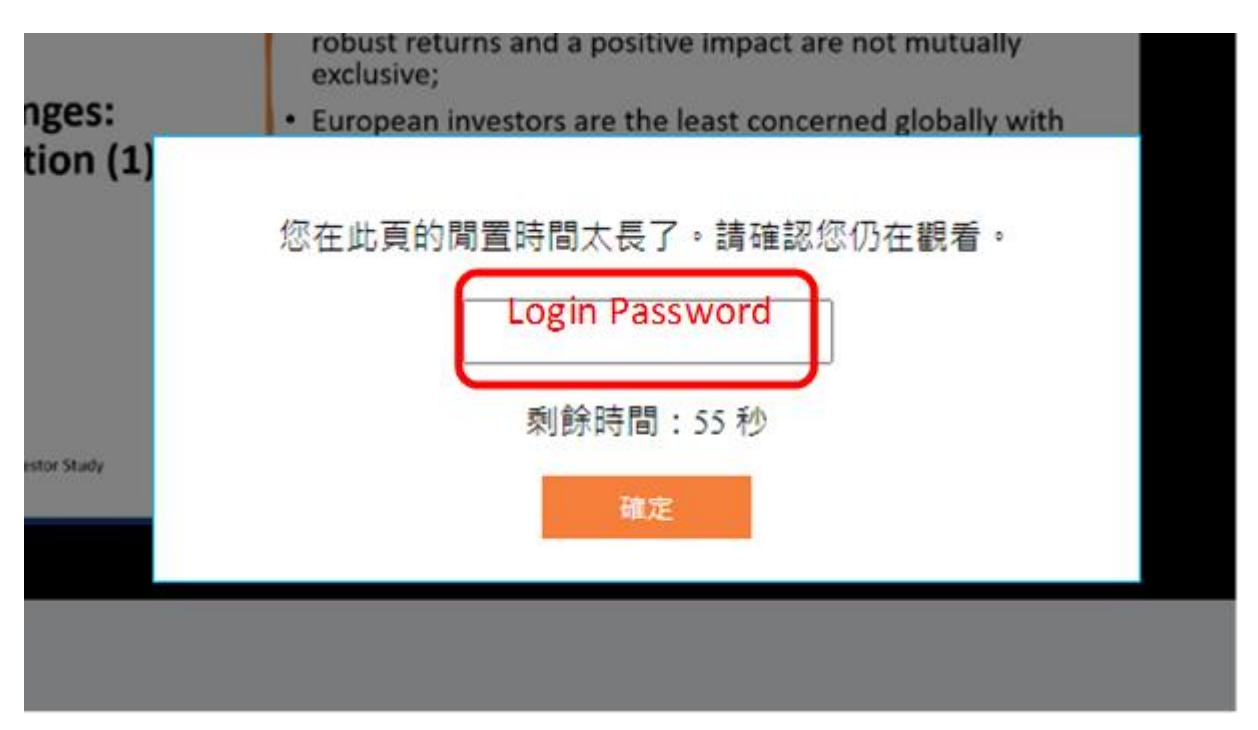

*Figure 24) Enter your login password to show that you are active in learning*

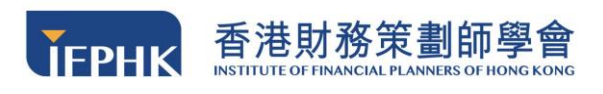

**Step 4:** If you didn't enter your password, you would be seen as **inactive**. You need to start the module again. Please note that you are required to **complete a module within a preset watching time limit.** 

您在觀看頁的閒置時間太長了,請重新開啟這單元。

*Figure 25) Message showing that you are inactive*

**Step 5:** If you finish the module or want to quit while watching the video, you **MUST click the "EXIT" button** in to **record your learning progress**. **YOUR LEARNING** 

**PROGRESS WILL NOT BE RECORD if you exit the video by any other means.**

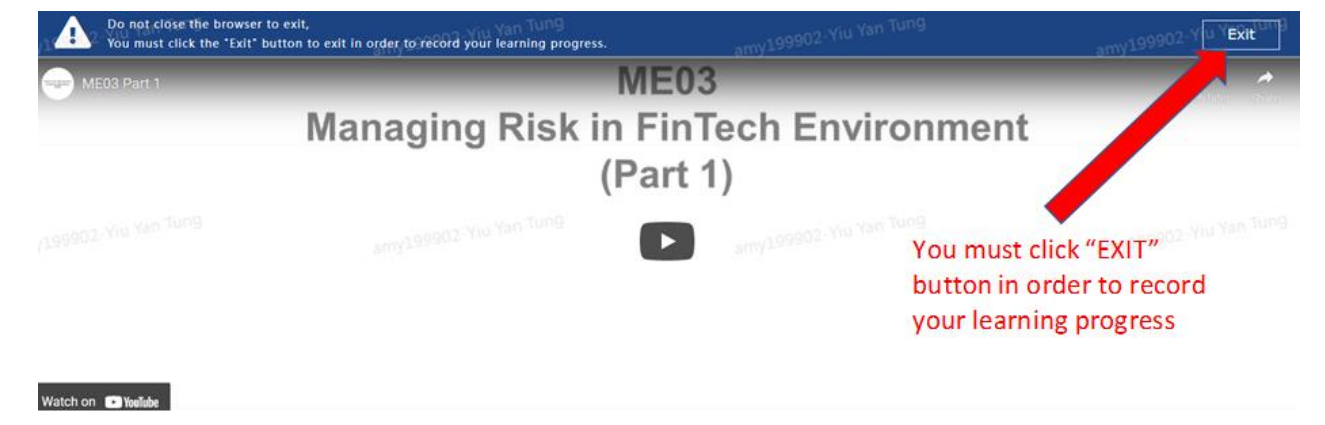

*Figure 26) Click exit to record the learning progress*

**Step 6:** You **MUST fulfill the preset watching time** of the course to complete the module, otherwise, your module status will remain unfulfilled and you cannot assess to other videos or final assessment.

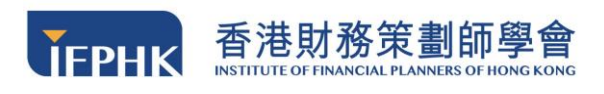

## **6.4 Mini-quiz**

**Step 1:** After you complete the video, you are required to finish a mini-quiz.

**(For IA eCPD courses or specific courses only)**

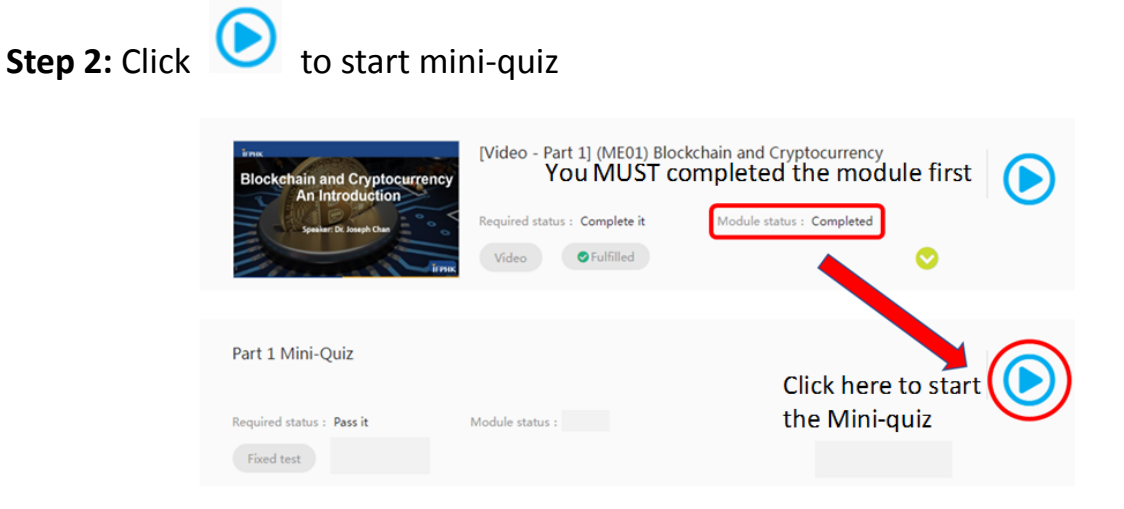

*Figure 27) Start the mini-quiz after you completed each part of the video*

**Step 3:** A window will pump out to show the instructions for taking the mini-quiz. Go to the bottom of the page, and click "Start now" when you are ready to take the miniquiz.

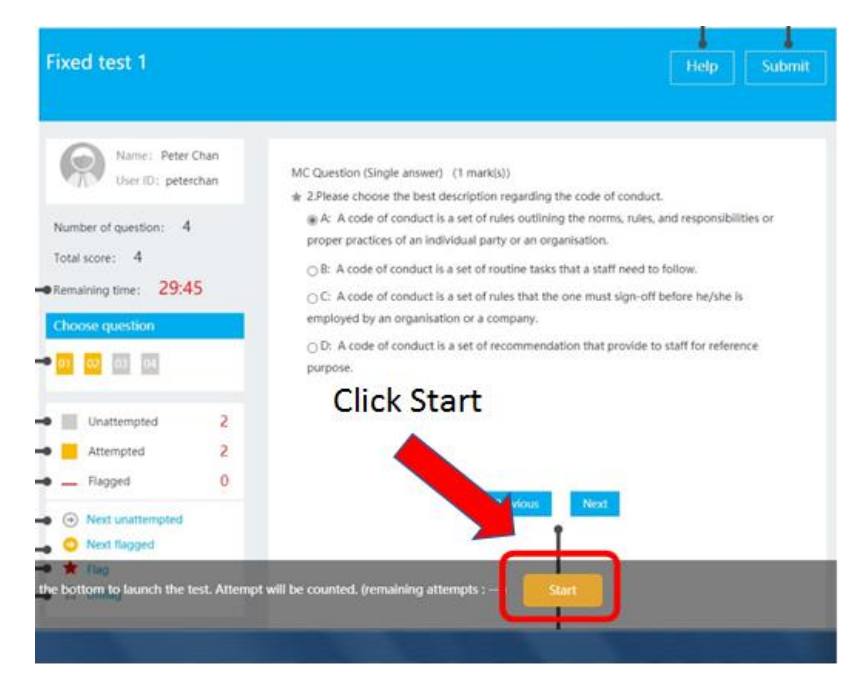

FPLearning User Manual *Figure 28) Start the mini-quiz*

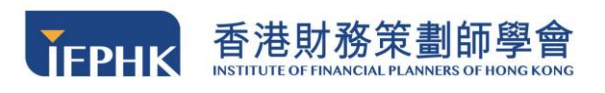

**Step 4:** Choose the best answer by clicking the option, and then click **"Submit"**.

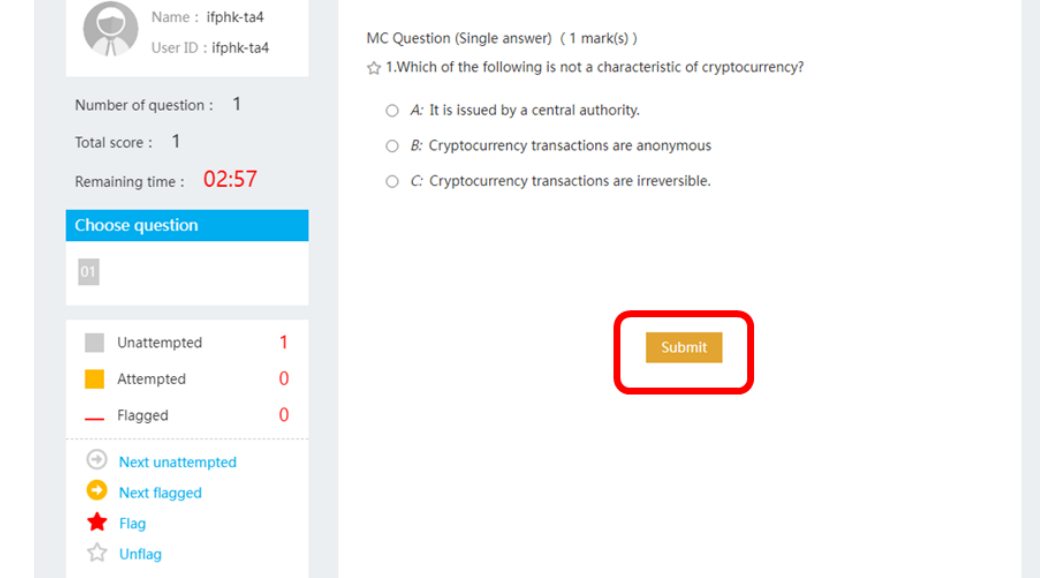

*Figure 29) Submit the mini-quiz*

**Step 5:** To see your mini-quiz result, please click the **refresh button** ( $\mathbb{C}$ ) on the left hand corner of the page. If you pass the quiz, the module status will change to **"passed"**. If you fail the quiz, the module status will change to **"failed".** 

**Step 6: You MUST get the mini-quiz answer CORRECT in order to proceed to next module.**

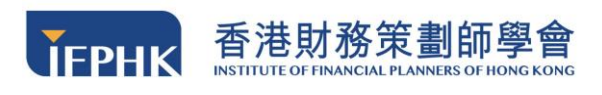

## **6.5 Final Assessment**

**6.5.1 Taking the assessment**

### **Reminder:**

## **The passing rate of the final assessment is 80% of the total score**

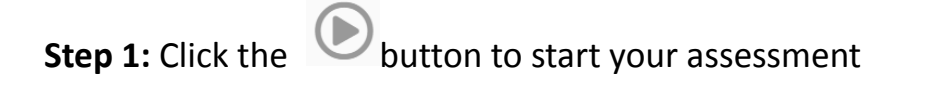

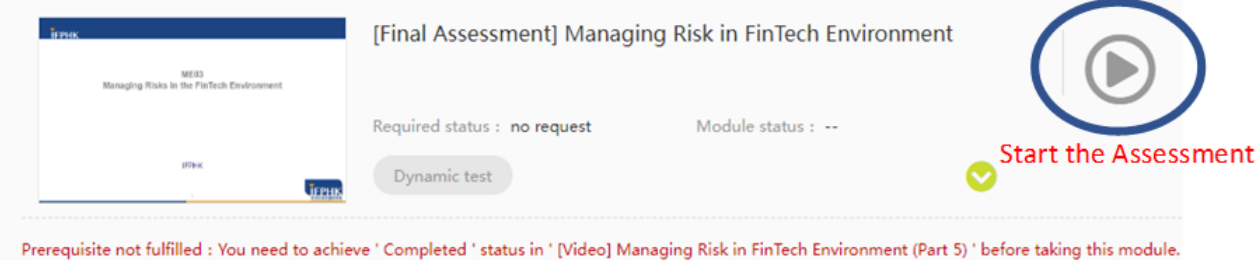

*Figure 30) Start the final assessment in course page*

**Step 2:** A window will be pumped out to show the instructions for taking the assessment. At the bottom, you can see your **remaining attempt**, click **"Start now"** when you are ready to take the assessment.

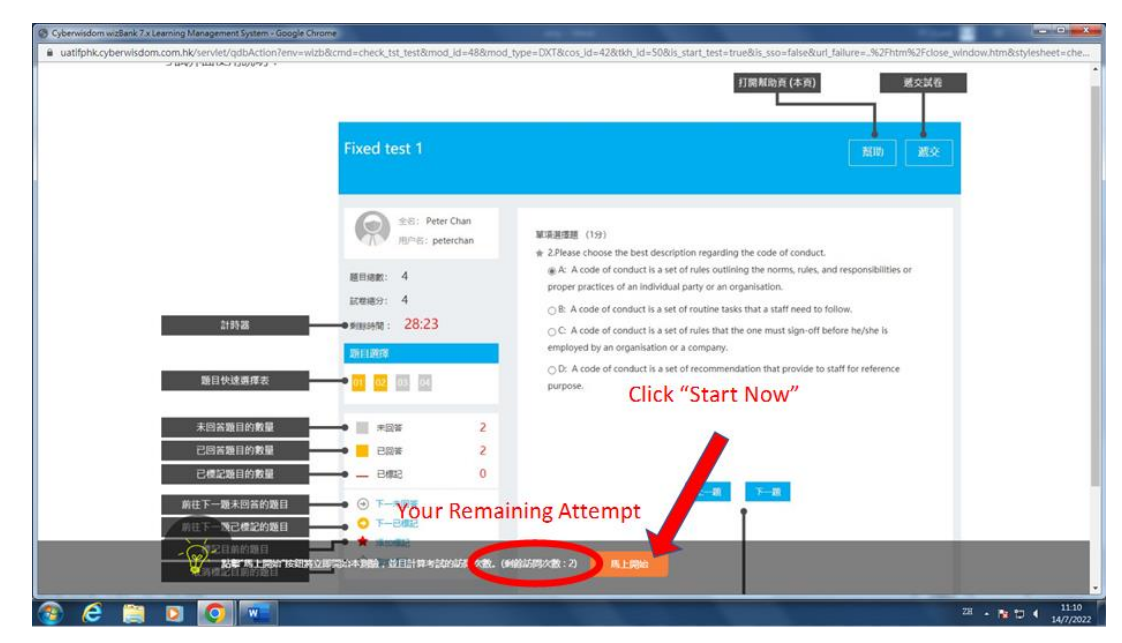

*Figure 31) Start the final assessment*

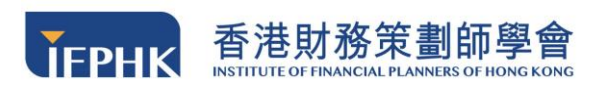

**Step 3:** You are required to complete the assessment within a prescribed time limit.

The **System will start the counter** after you click the "Start Now" button.

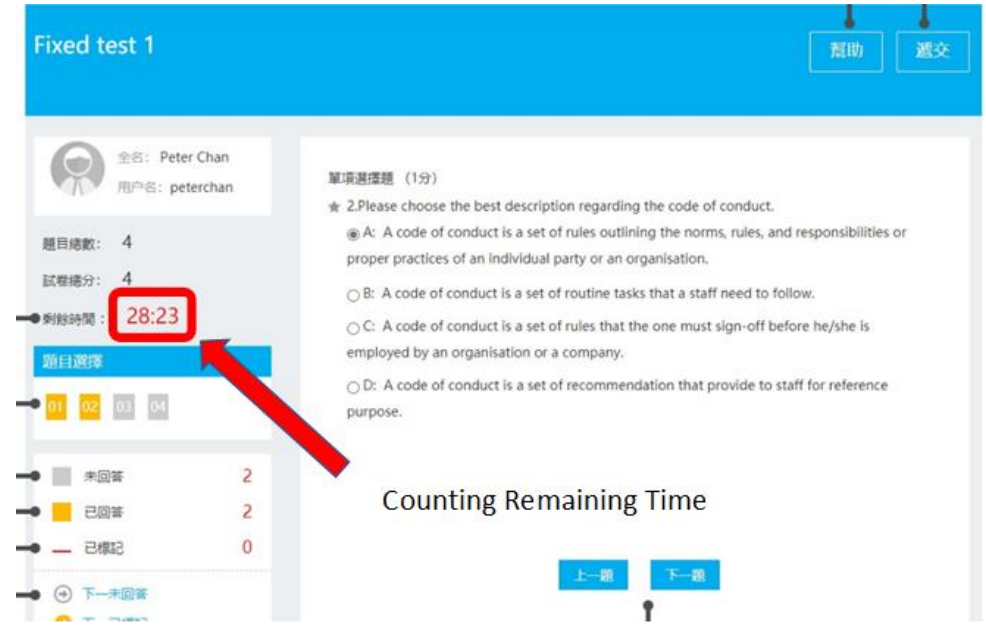

*Figure 32) Finish the final assessment within time limit*

**Step 4:** Choose the best answer by clicking the option, and then click **"Next** 

**Question"**

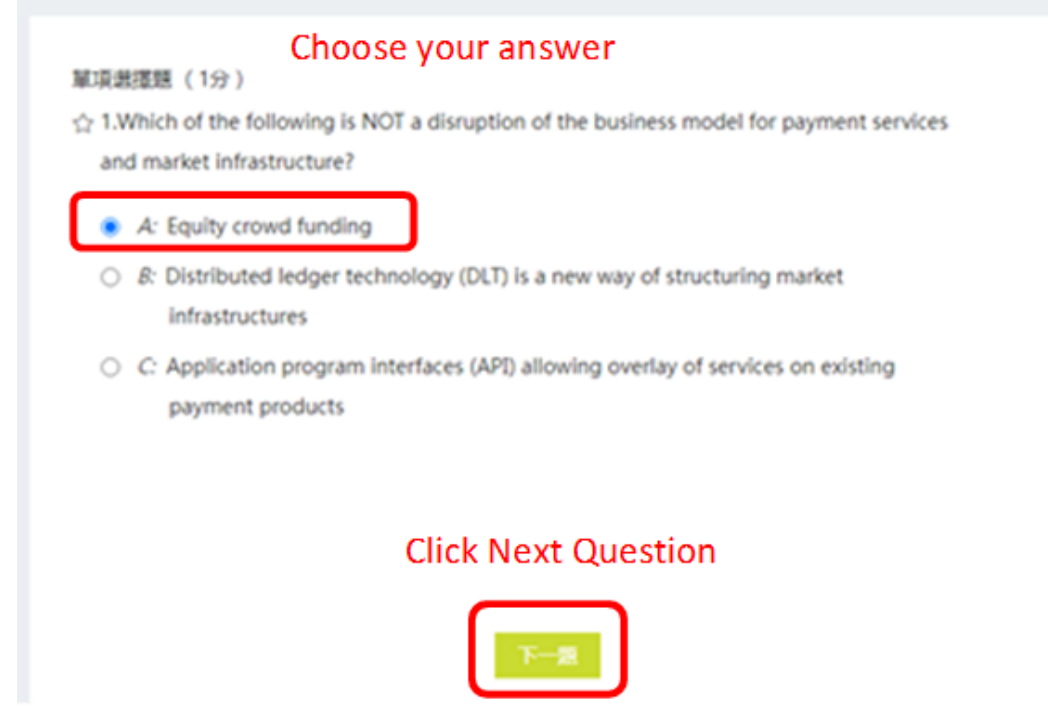

*Figure 33) Click the best answer in the final assessment*

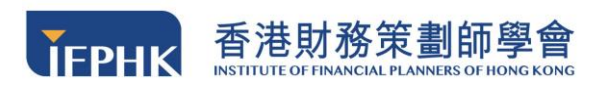

**Step 5:** If you finish the assessment, please click the **"Submit"** button in the top-

right hand corner and then click **"Confirm"** in the pop-up window

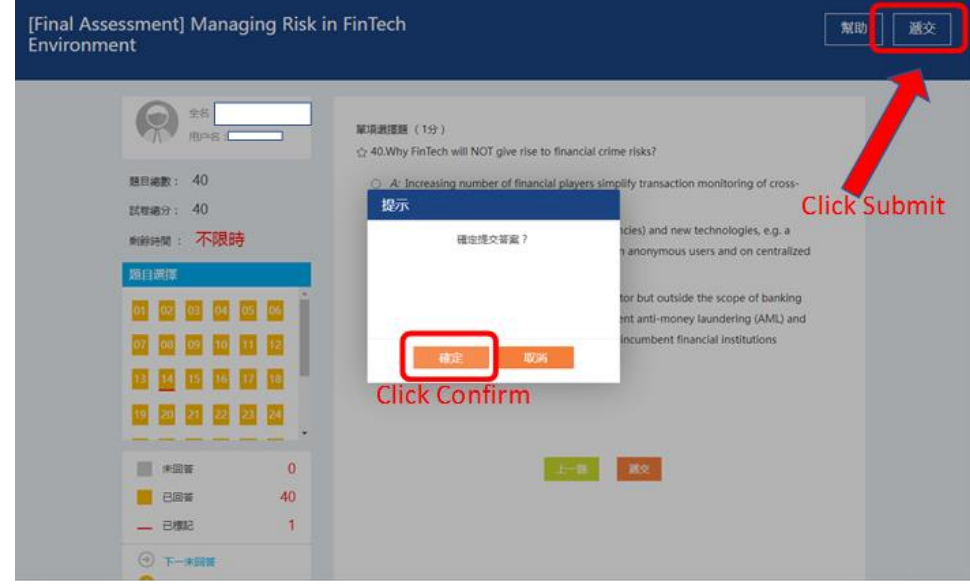

*Figure 34) Submit the final assessment*

**Step 6:** To view your assessment result, please click the **refresh button** (  $\text{C}$  ) on the left-hand corner. If you pass the assessment, the module status will changed to **"passed"**, if you fail the assessment, the module status will changed to **"failed".** 

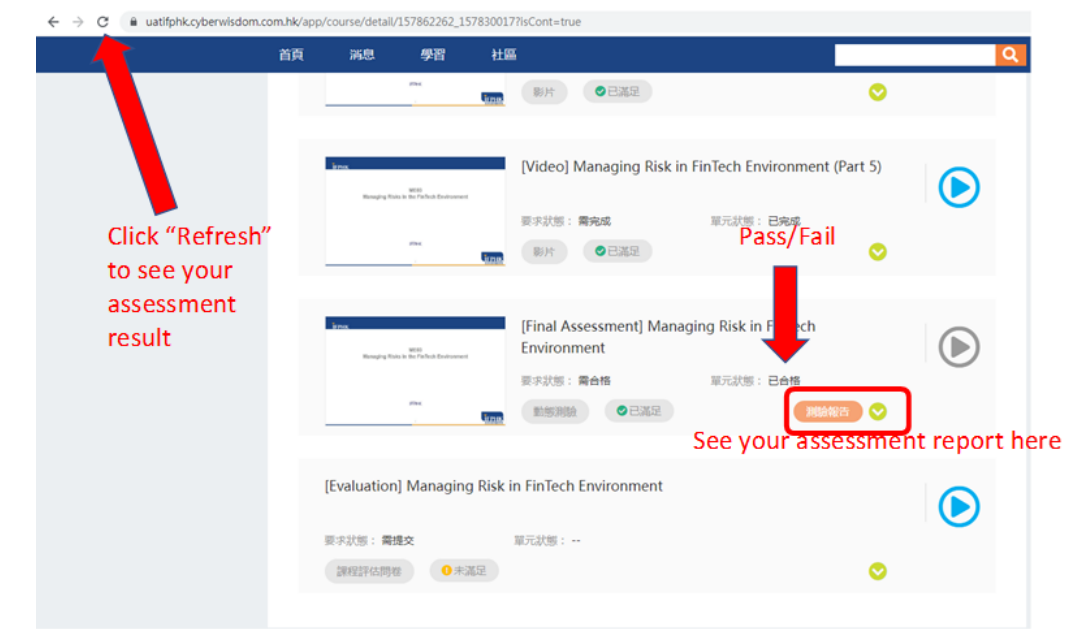

*Figure 35) Refresh and check your assessment report*

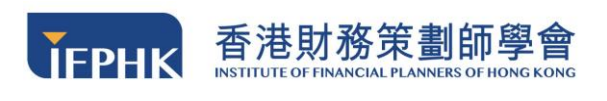

#### **Step 7**: Click **"Test Report"** to view your assessment result

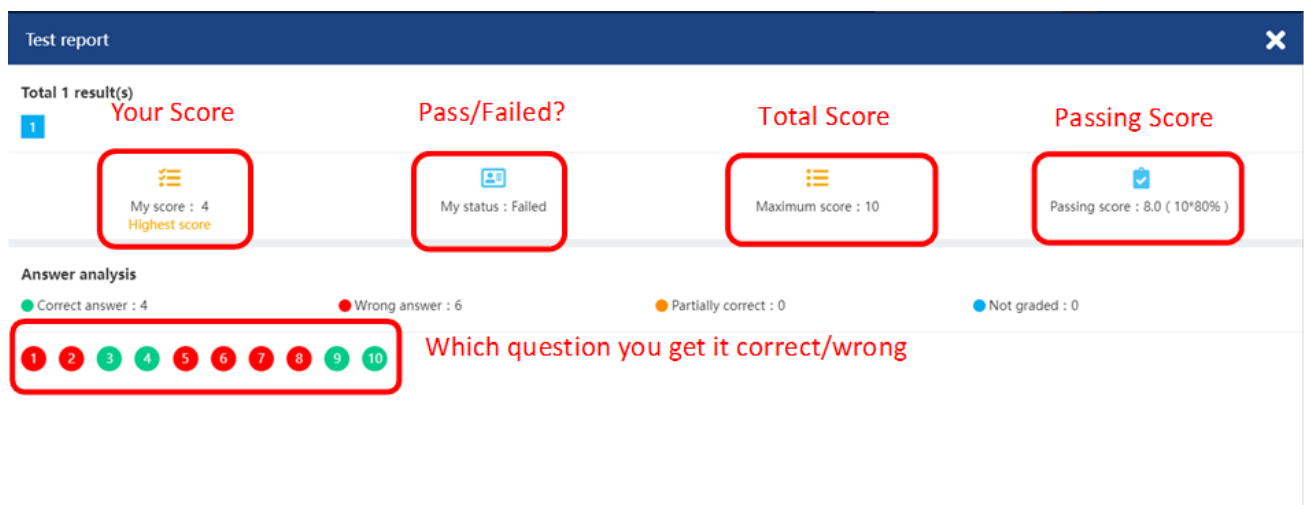

Need to pass the exam to see the question and answer

*Figure 36) Page showing your assessment result*

## **6.5.2 Retake Policy**

You **MUST PASS** the final assessment to complete the course. The passing rate is **80%**. If you fail the final assessment, you have a second opportunity to take the assessment. If you fail the second attempt, you are required to enroll the same course again and pay the enrollment fee.

You can enroll again for a course even if you have successfully completed the course. Please note that NO CE/CPT/eCPD point will be granted for the second completion of the same course in the same calendar year.

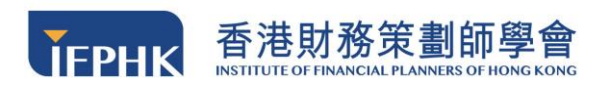

## **6.5.3 Learning Status**

**Step 1:** You can click on the **"Learning Status" to see which module you have completed.**

| <b>ТЕРНК</b>                                      |         |    | ME03 Managing Risk in FinTech Environment                                                                            |        |
|---------------------------------------------------|---------|----|----------------------------------------------------------------------------------------------------|--------|
| ME03<br>Managing Risks in the FinTech Environment |         |    | Type: Web-based course<br>Content deadline: From Enrollment day To 2022-07-28 10:20<br>Description : Course Content: |        |
| <b>IFPHK</b>                                      |         |    | Market landscape<br>FinTech: An overview                                                                             |        |
| <b>JEPHK</b>                                      |         |    | Business impacts of FinTerm                                                                                          |        |
|                                                   | $\circ$ | 24 | FinTech in Next 5 Years                                                                                              | More v |
|                                                   |         |    | Course score: $0.0$ score ><br>Learning status : In progress                                                         |        |

*Figure 37) Click to check your learning status*

**Step 2:** If you finish all the modules, the learning status will be changed to **"COMPLETED"**.

| <b>Learning status</b>                                                                                                    |                                |                     |  |  |  |  |
|----------------------------------------------------------------------------------------------------|--------------------------------|---------------------|--|--|--|--|
| Completed<br>Online learning time : 00:11:45<br>Learning status<br>Courses allow repetitive learning as you can Retake         | Enrollment date: 2022-07-15    |                     |  |  |  |  |
| Module learning requirements (The status specified in the required status must be obtained in the following learning modules.) |                                |                     |  |  |  |  |
| Scoring item<br>[Video] Reputation and Strategic Risk Management (Part 1)                                                      | Required status<br>Complete it | $\bullet$ Fulfilled |  |  |  |  |
| [Video] Reputation and Strategic Risk Management (Part 2)                                                                      | Complete it                    | Fulfilled           |  |  |  |  |
| [Video] Reputation and Strategic Risk Management (Part 3)                                                                      | Complete it                    | Fulfilled           |  |  |  |  |
| [Video] Reputation and Strategic Risk Management (Part 4)                                                                      | Complete it                    | Fulfilled           |  |  |  |  |
| [Material] Reputation ans Strategic Risk Management                                                                            | View it                        | Fulfilled           |  |  |  |  |
| [Evaluation] ME04                                                                                                    | Submit it                      | <b>O</b> Fulfilled  |  |  |  |  |
| [Final Assessment] Reputation and Strategic Risk Management                                                                    | Pass it                        | Fulfilled           |  |  |  |  |

*Figure 38) Completed learning status if you fulfilled all the requirement*

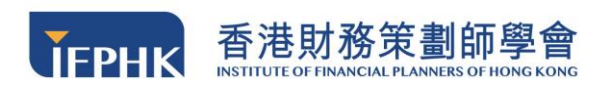

## **6.6 Evaluation Form**

**Step 1:** Click on the evaluation form module

**Step 2:** Fill-in the evaluation form, and click the **"SUBMIT"** when you finished.

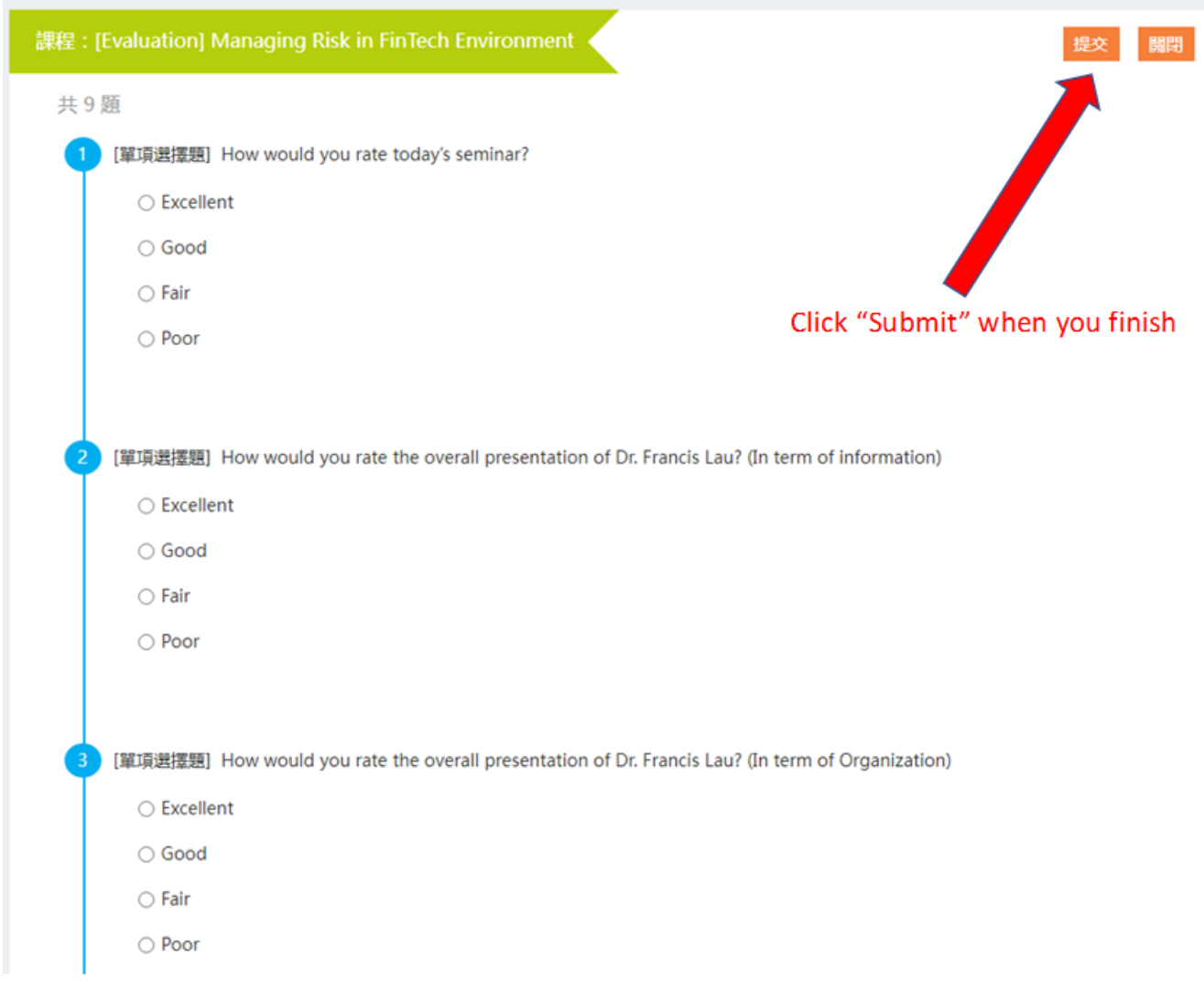

*Figure 39) Fill in the evaluation form*

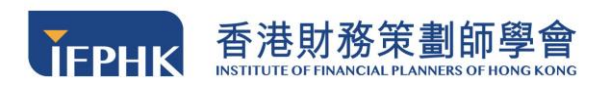

# **7 Course Completion**

## **7.1 Electronic Certificate**

The electronic certificate is available upon completion of the course. Please **download it immediately** as evidence that you have completed the course. The electronic certificate is in PDF format. You may either save it as a soft copy or print it out.

**Note:** 

**NO electronic certificate can be download after your account become invalid.** Please keep them safely for your future reference.

### **How to download the electronic certificate?**

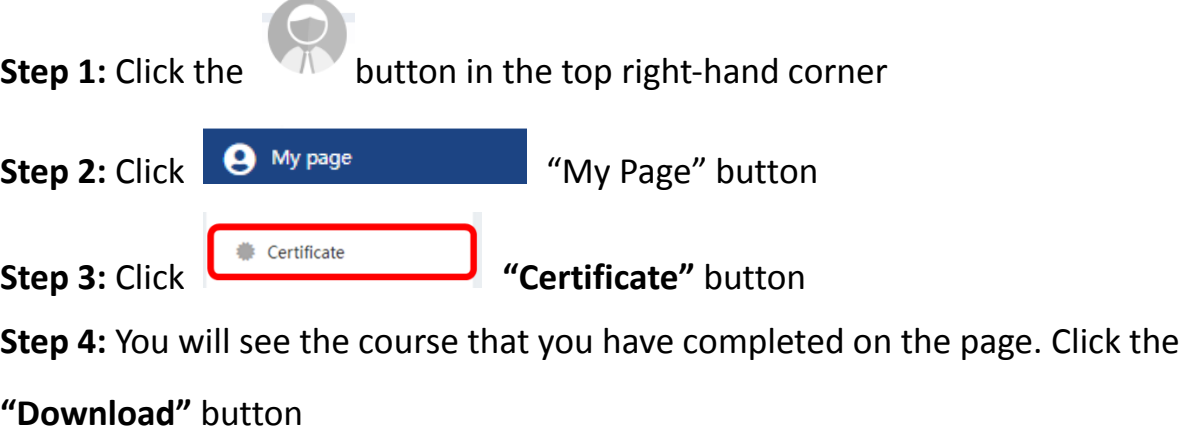

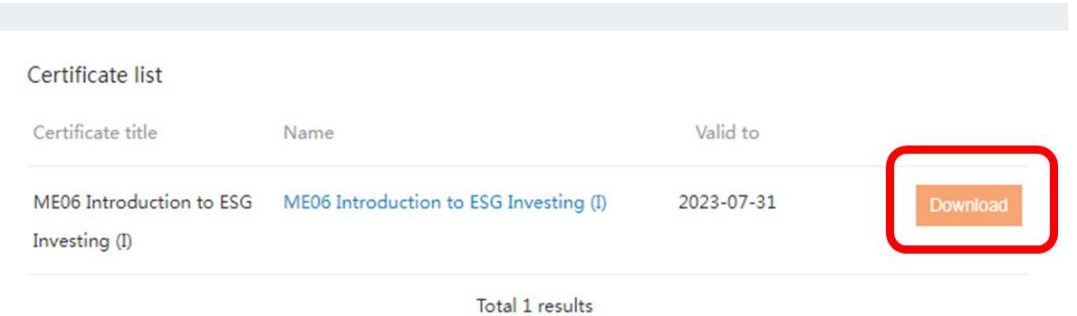

*Figure 40) Download the electronic certificate in "certificate" column*

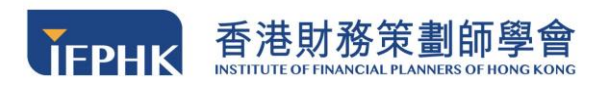

**Step 5:** You will receive the certificate of completion

**(Notice: This certificate is not for IA eCPD Reporting purpose, please refer to** 

**Section 7.2 for IA eCPD certificate printing procedure)**

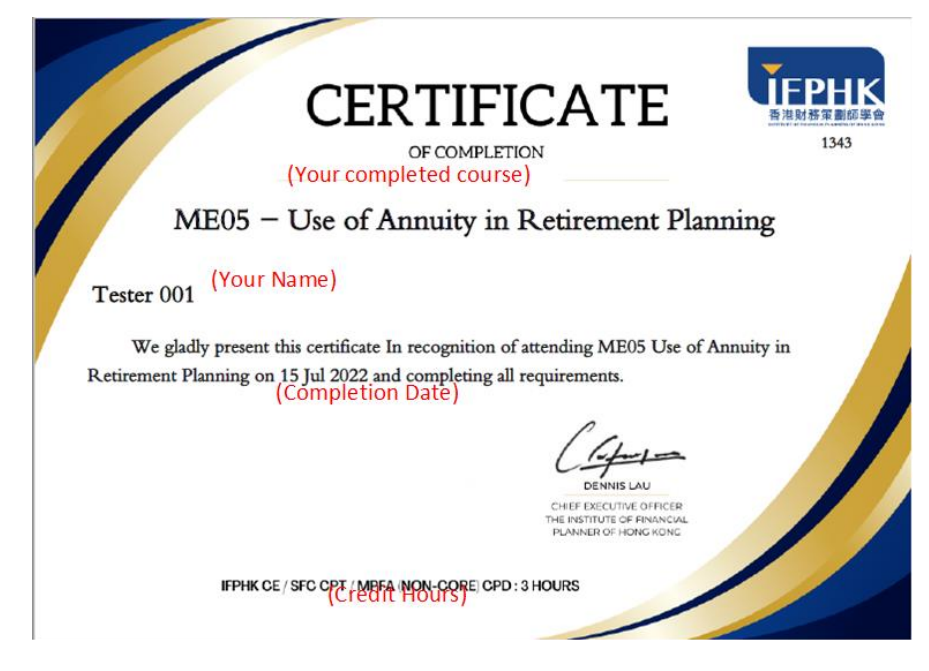

*Figure 41) Sample Certificate*

## **7.2 IA eCPD Official Certificate & IFPHK Receipt**

The hard copy of the IA eCPD certificate and receipt issued by IFPHK will send to the participants' corresponding address provided in the FPLearning platform by batch **in two months (Please refer to the mailing schedule below)**. Please make sure you enter a **complete residential address** that includes the flat/house number, street.

If you want to receive the IA eCPD official cert or receipt immediately, you may send your request by email to [training@ifphk.org.](mailto:training@ifphk.org) Please provide your full name and course name in your request. An additional administration fee of **\$100 for EACH Cert and \$20 for EACH Receipt (\$30 EXTRA FEE FOR POSTAGE)** will be charged and we will proceed with your request after receiving your deposit slip.

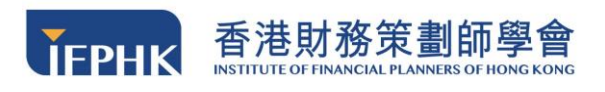

#### **Mailing Schedule:**

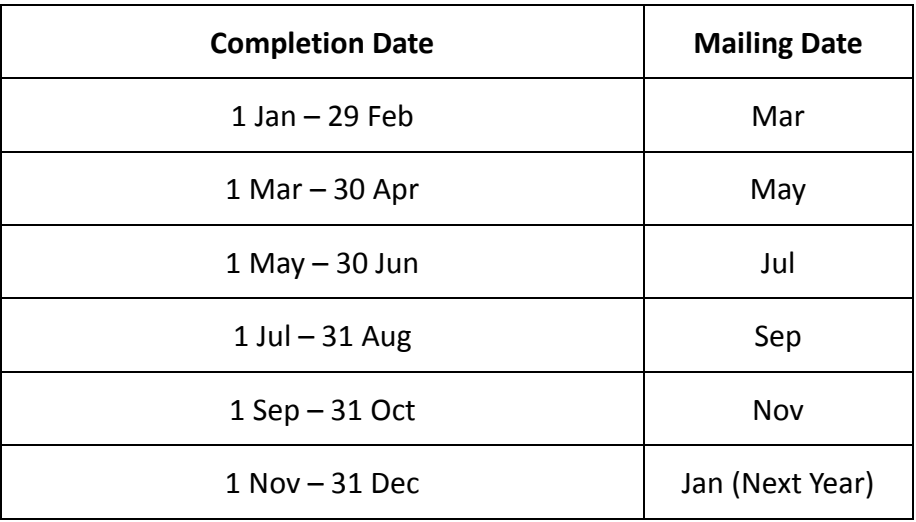

## **8 Technical Support**

If you encounter any technical issues, please send us your queries at **[training@ifphk.org](mailto:training@ifphk.org)** with personal details and screenshots of the issue, or call **2982 7867** at office hour and our representative will get back to you in two business days.

### **Office Hour:**

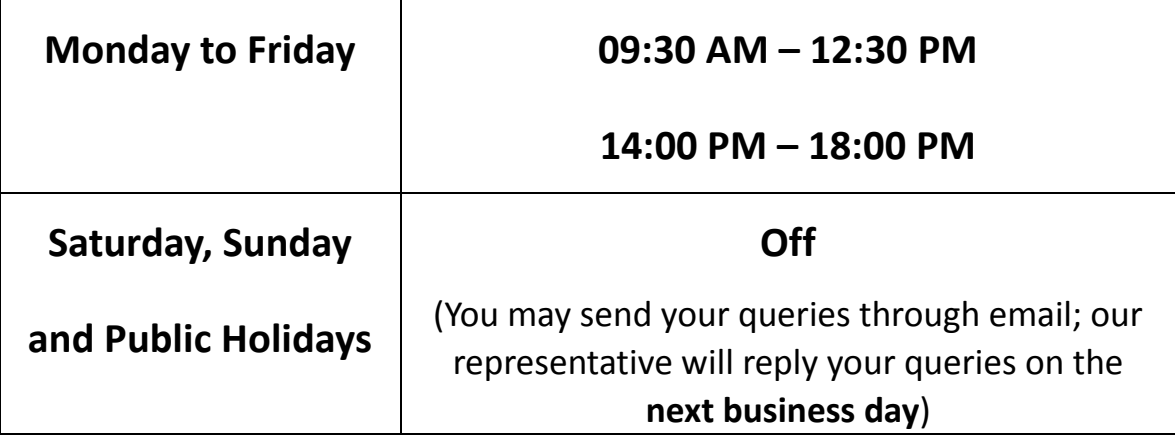